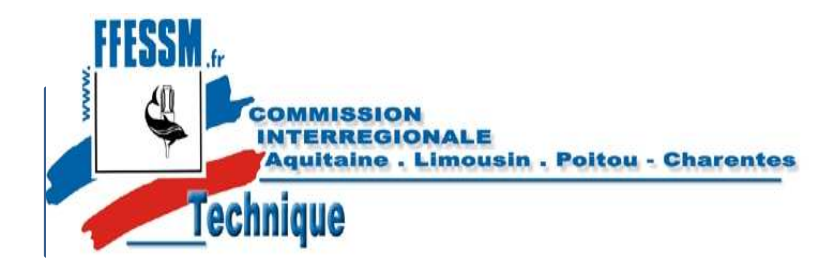

*https://tiv.ffessm.fr*

# **ENREGISTREMENT DES INSPECTIONS VISUELLES**

## *Utilisation des documents et de l'application informatique.*

CIALPC - Roland DEBRAY et Francis NOWAK $\mathsf{K}$  1

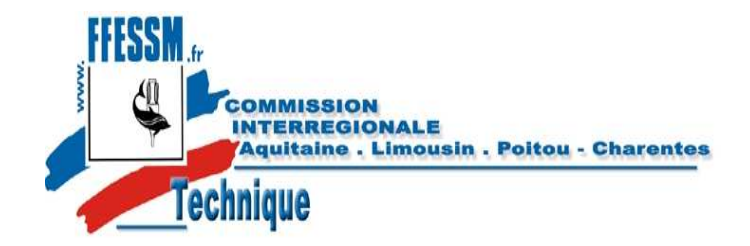

non

**CONSTAT DECISION**

à nettoyer

à éliminer **Date:** 

 $\Box$ 

**REALISATIC** 

 $\Box$ 

à sécher

#### **intérieur**Visiteur: Date: Visite:Périodique Avant Requalif. Périodique Nature des résidus: Signature: propre secsans revêtementrevêtement opaquePropriétaire:revêt.parfaitement transparentCapacité (en litres): PS (bars): PE (bars): Date de première épreuve: Date de dernière épreuve: **paroiFICHE D ' EVALUATION ET DE SUIVI D ' UNE BOUTEILLE.IDENTIFICATION**

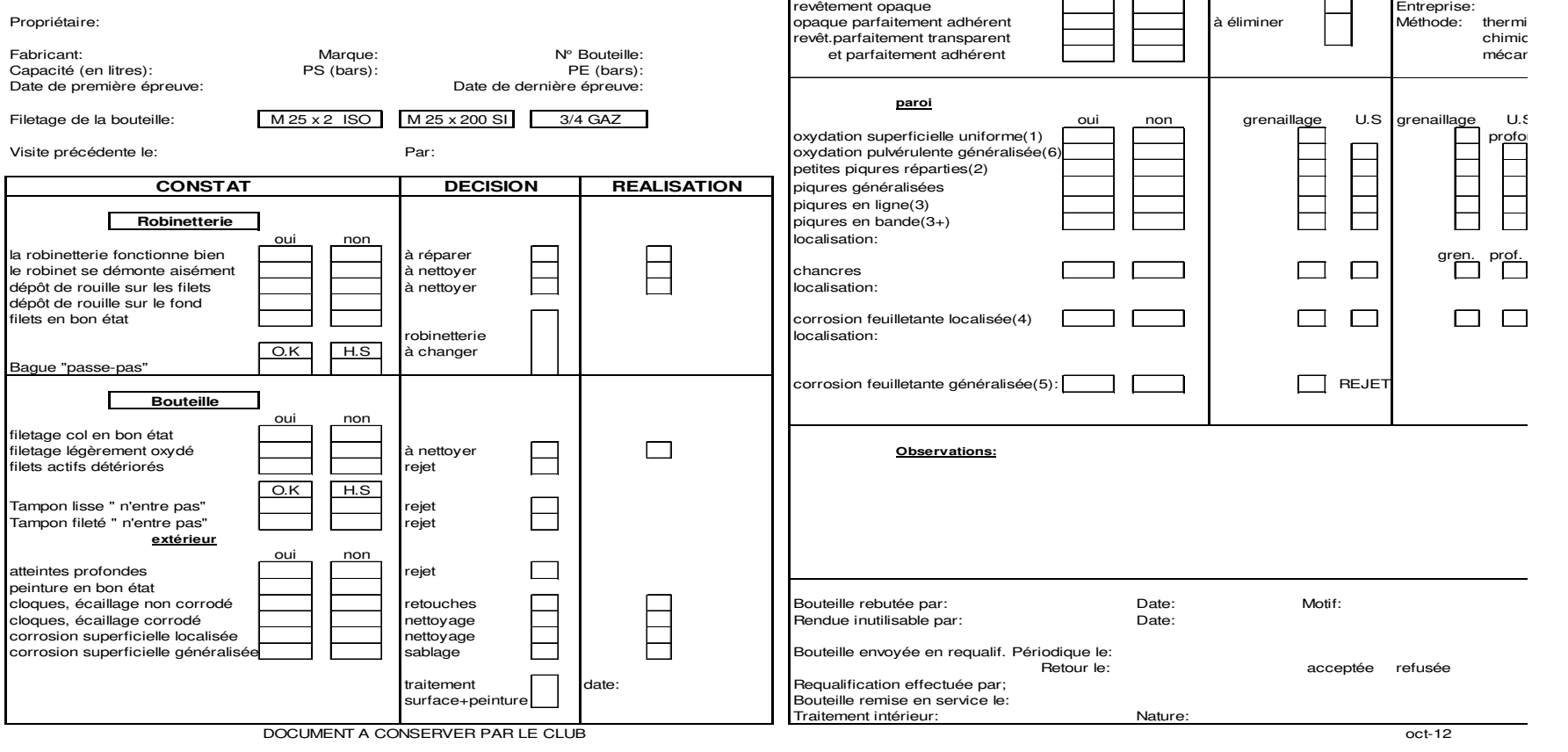

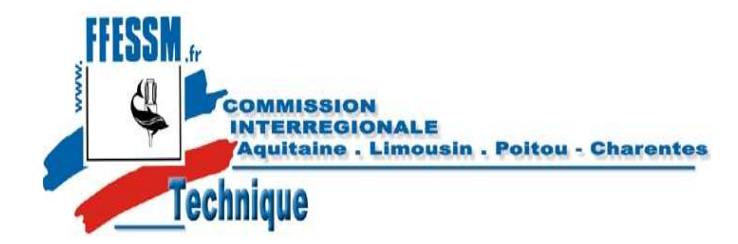

https://tiv.ffessm.fr

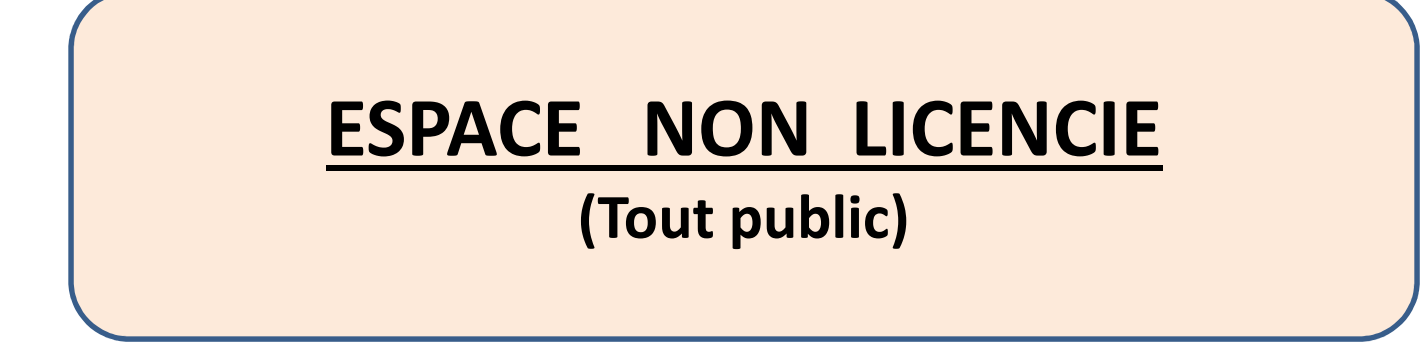

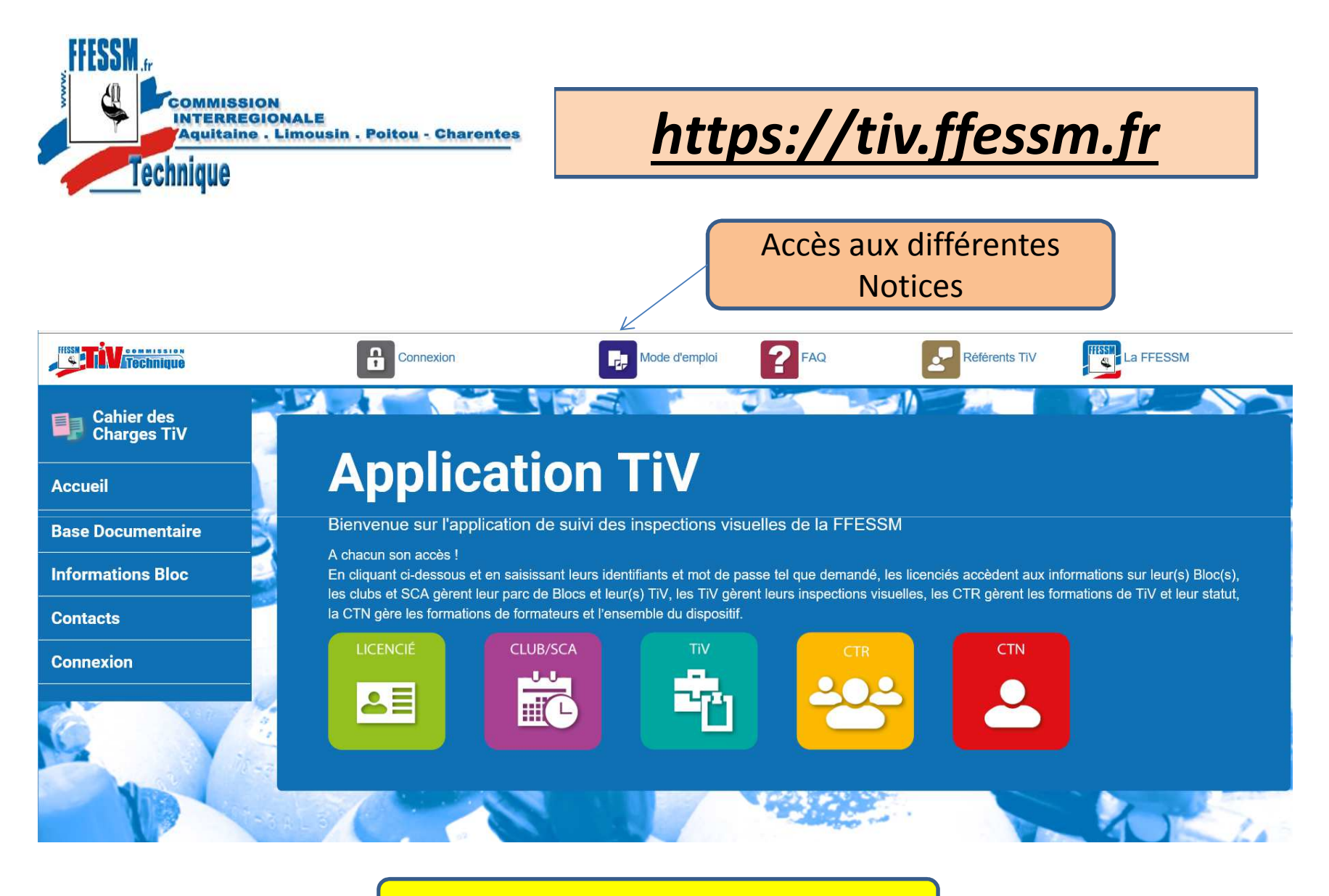

#### **NOTICES D' UTILISATION**

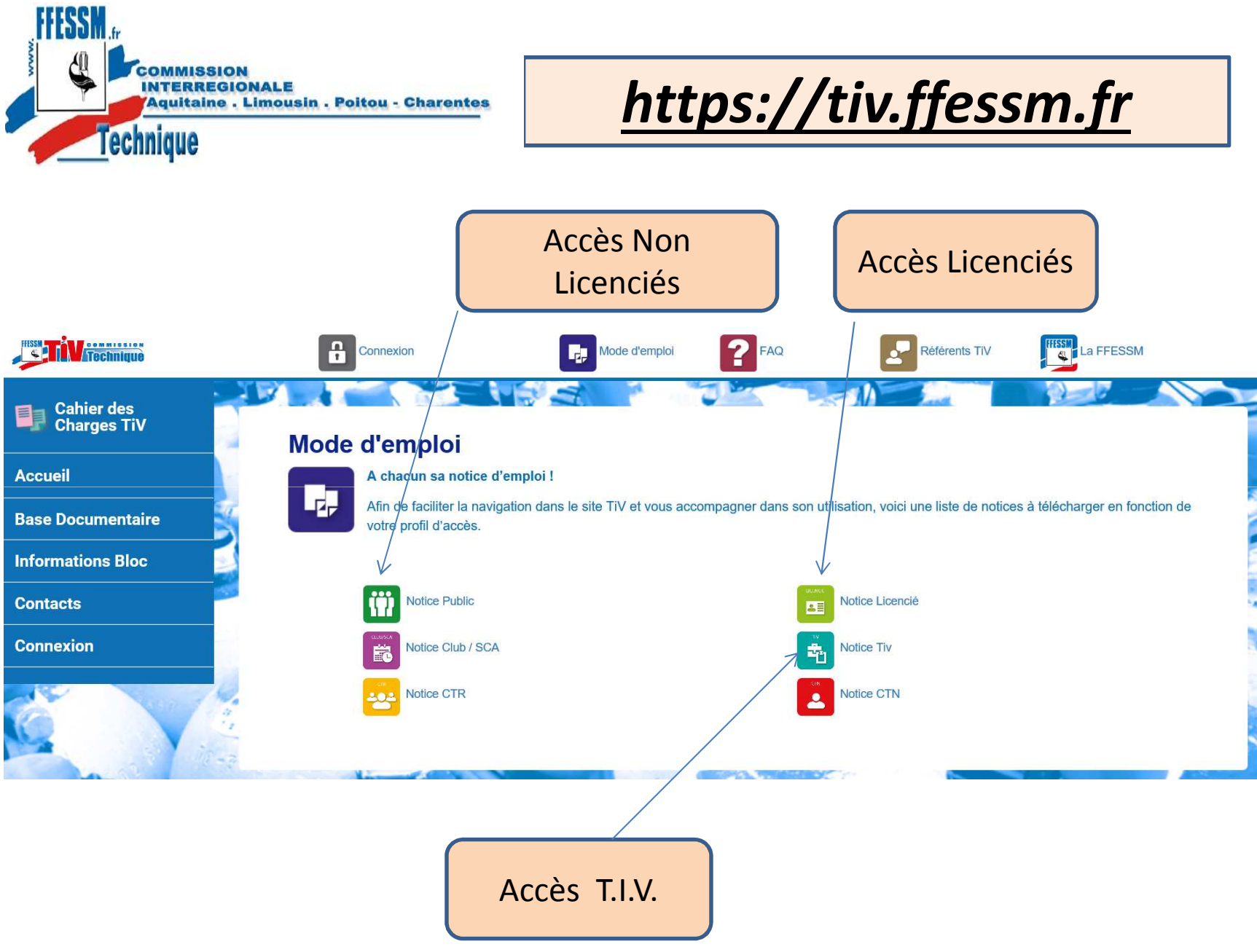

CIALPC - Roland DEBRAY et Francis NOWAK

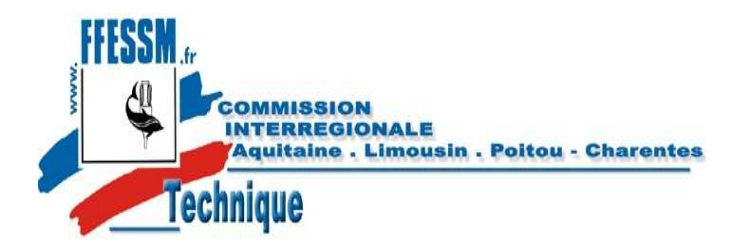

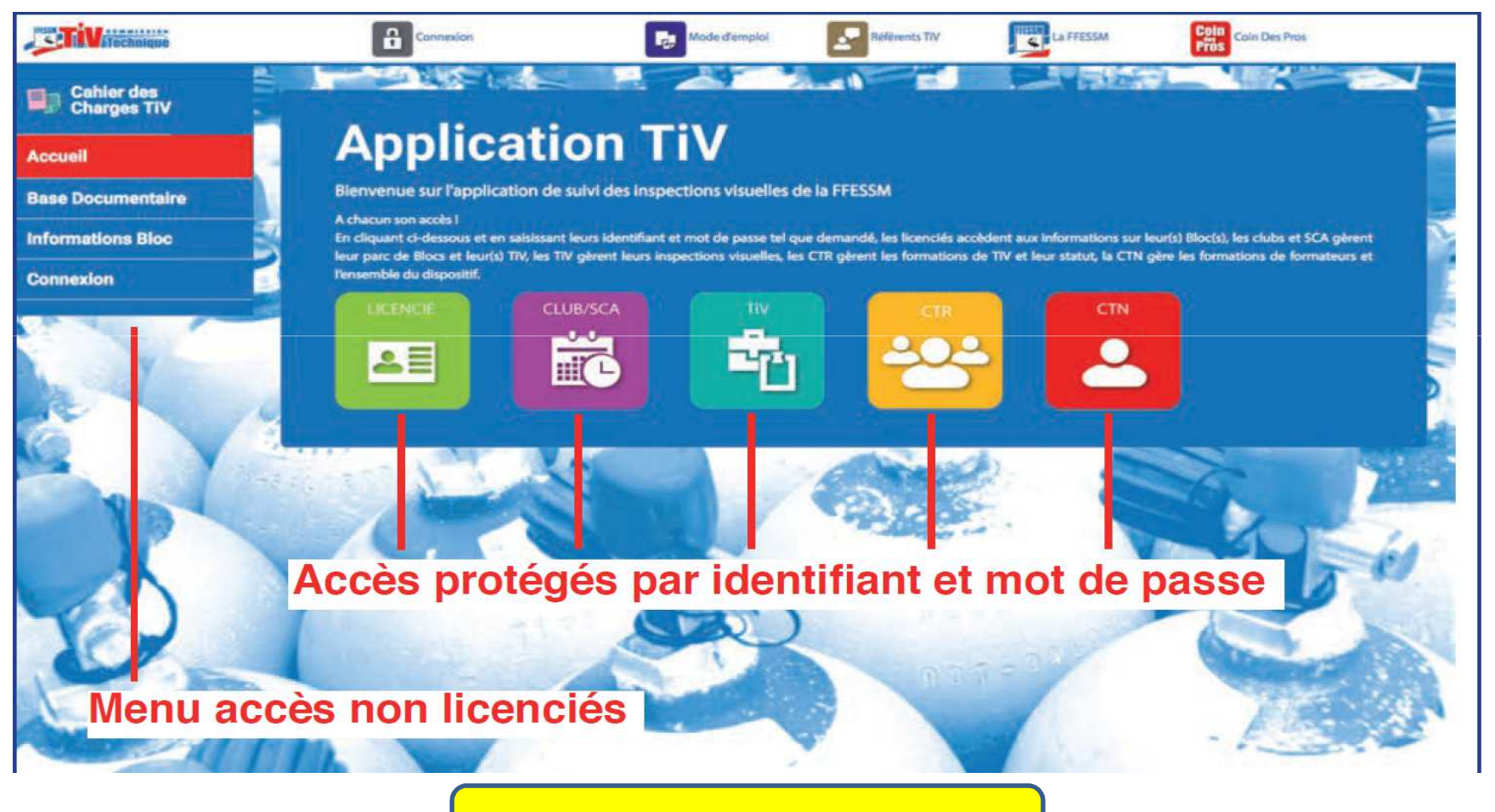

**PAGF D'ACCUFIL** 

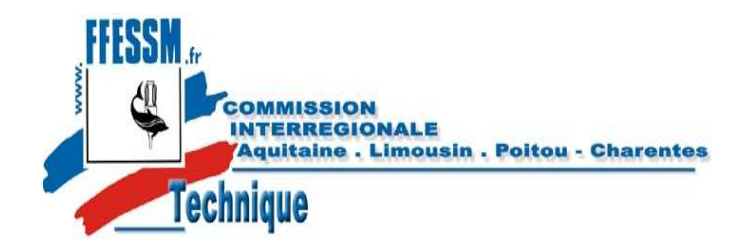

#### 2 - Téléchargement de la décision du BSEER et du Cahier des charges TIV

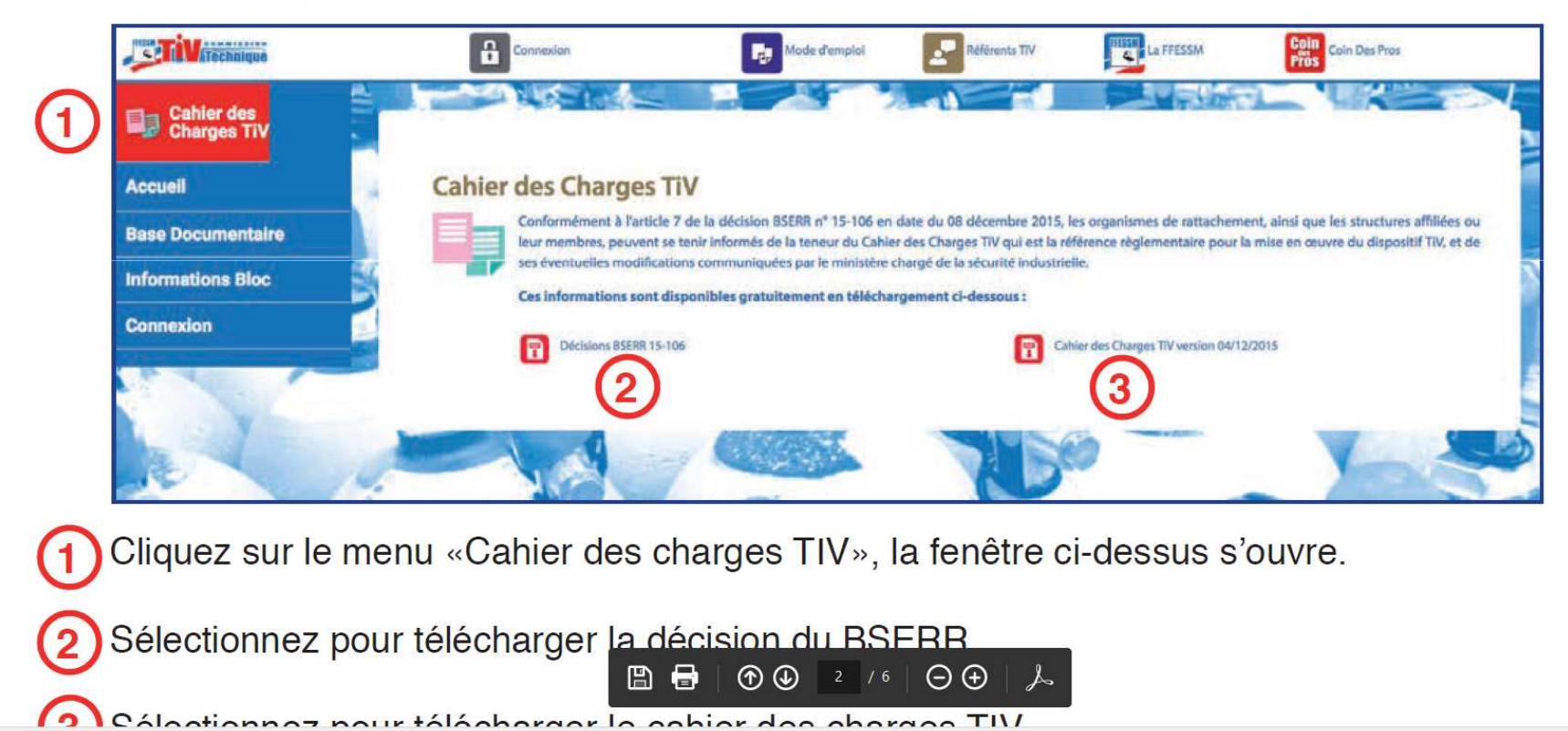

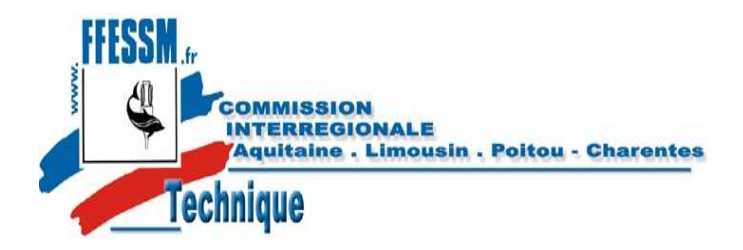

https://tiv.ffessm.fr

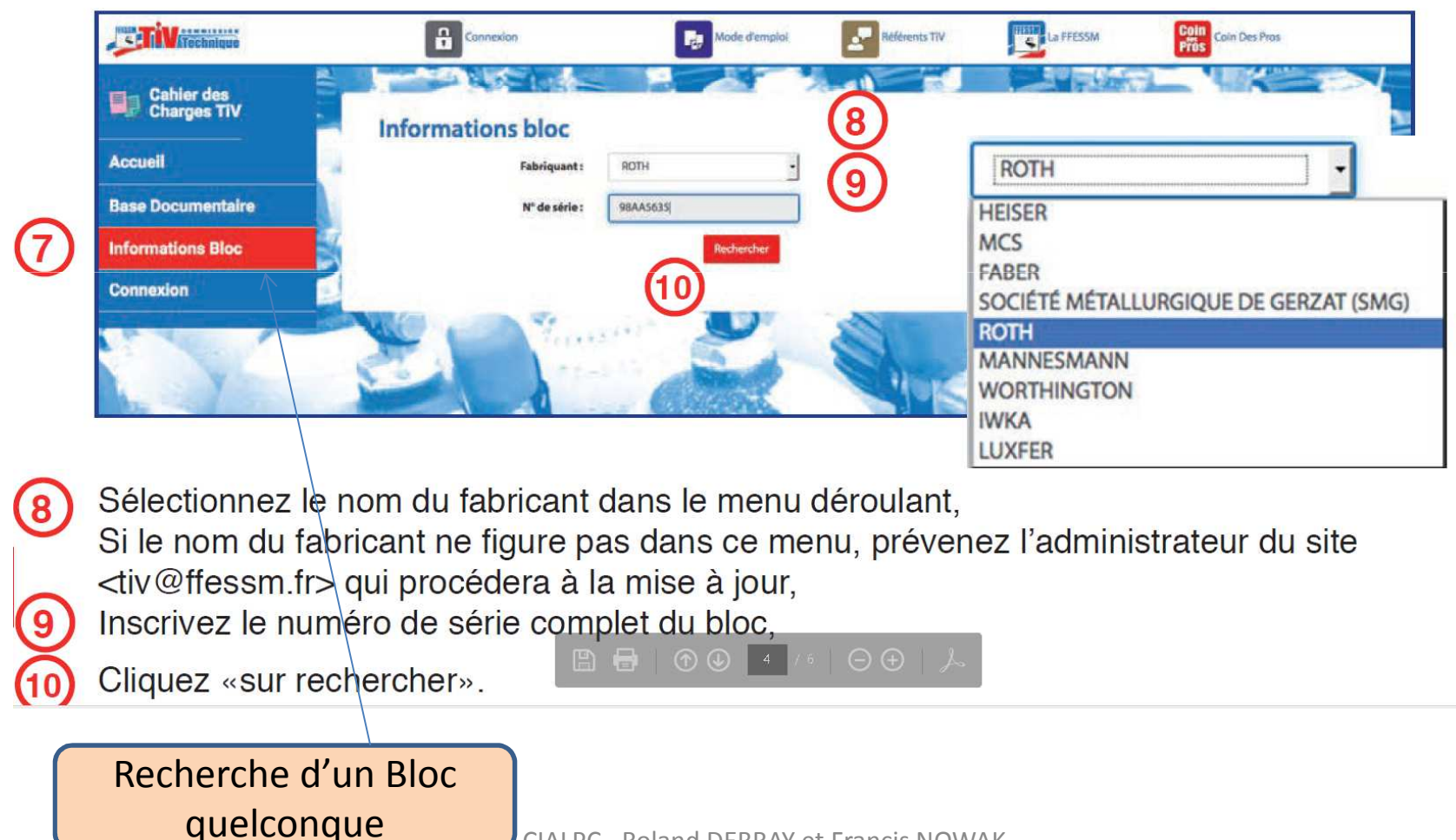

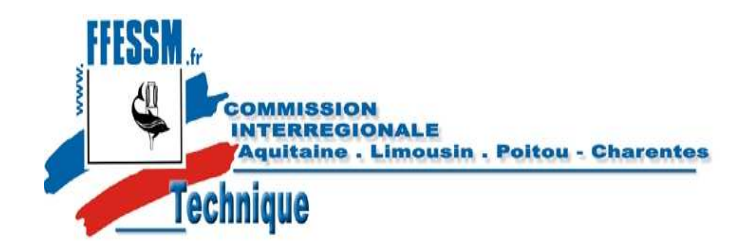

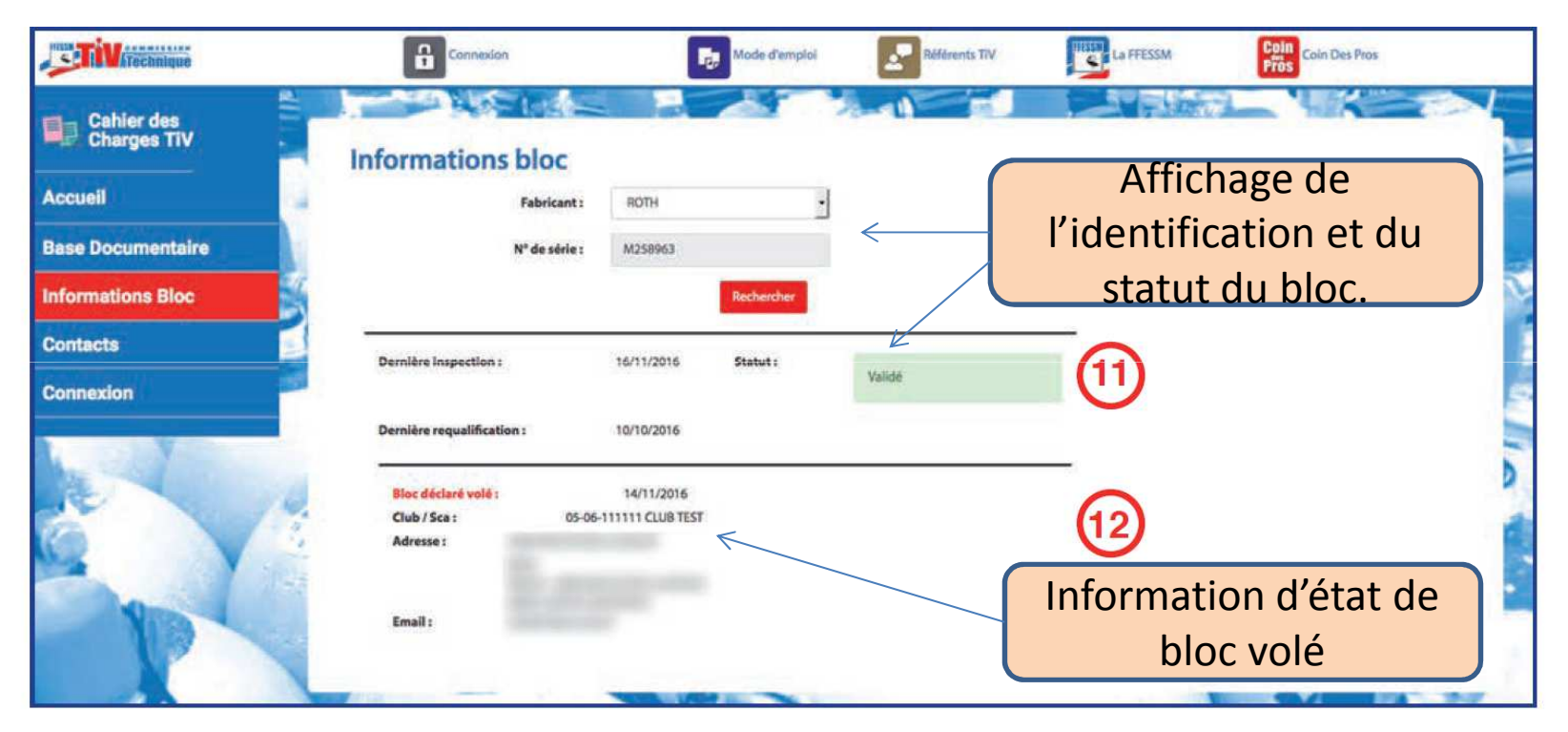

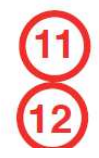

Date de dernière inspection visuelle et statut du bloc, date de dernière requalification, Bloc déclaré volé, date de déclaration et coordonnées du club déclarant.

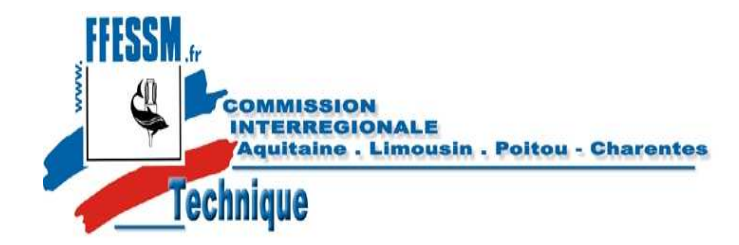

https://tiv.ffessm.fr

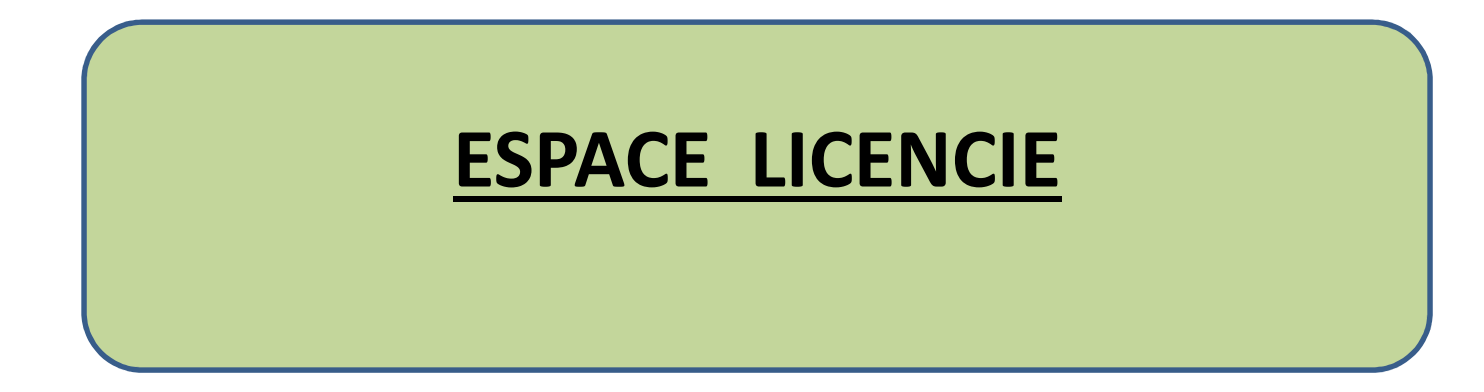

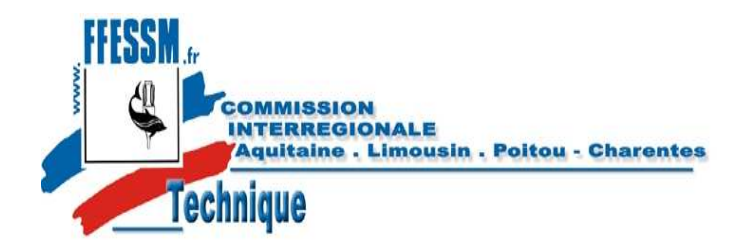

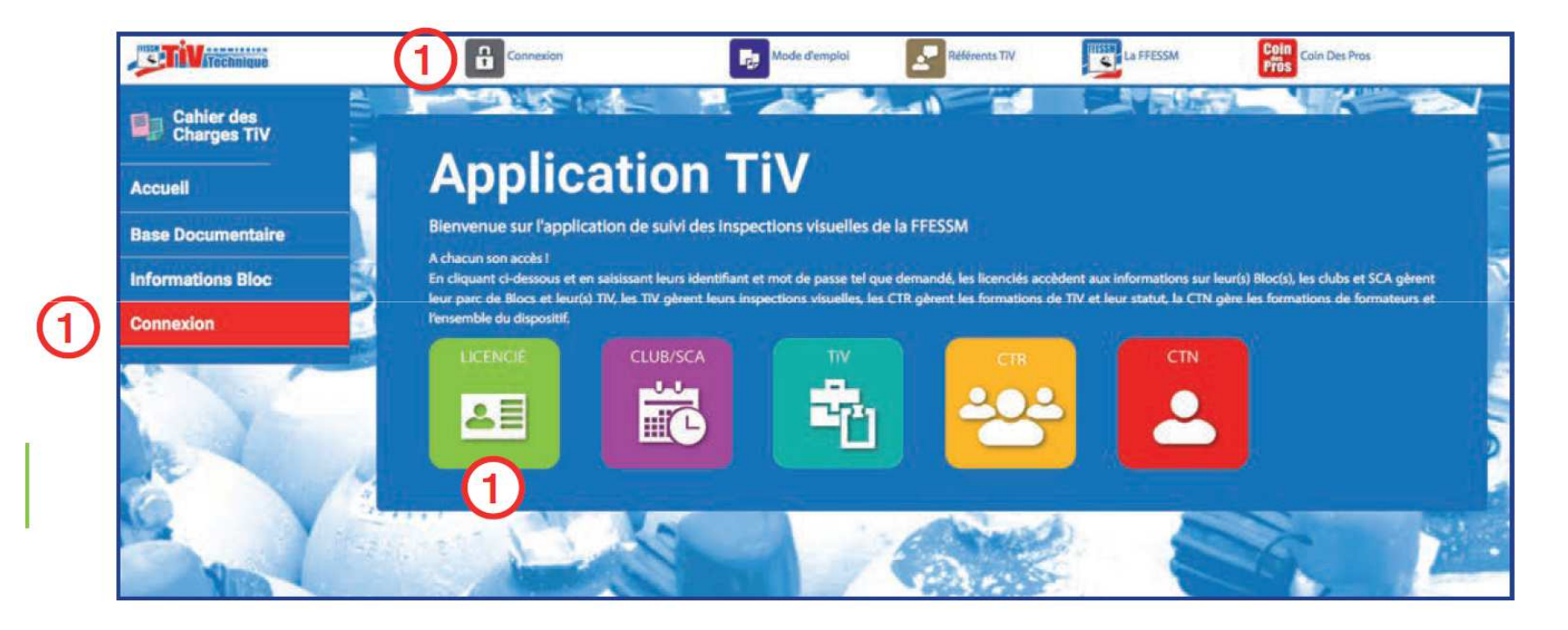

Cliquez sur l'un de ces trois points d'accès.

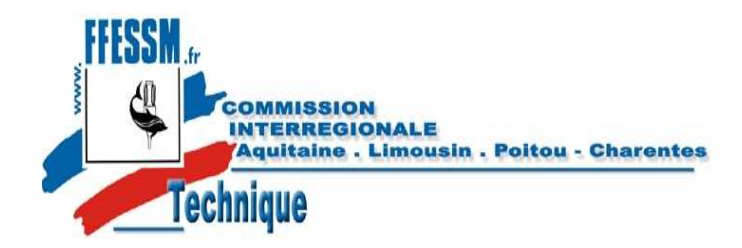

*https://tiv.ffessm.fr*

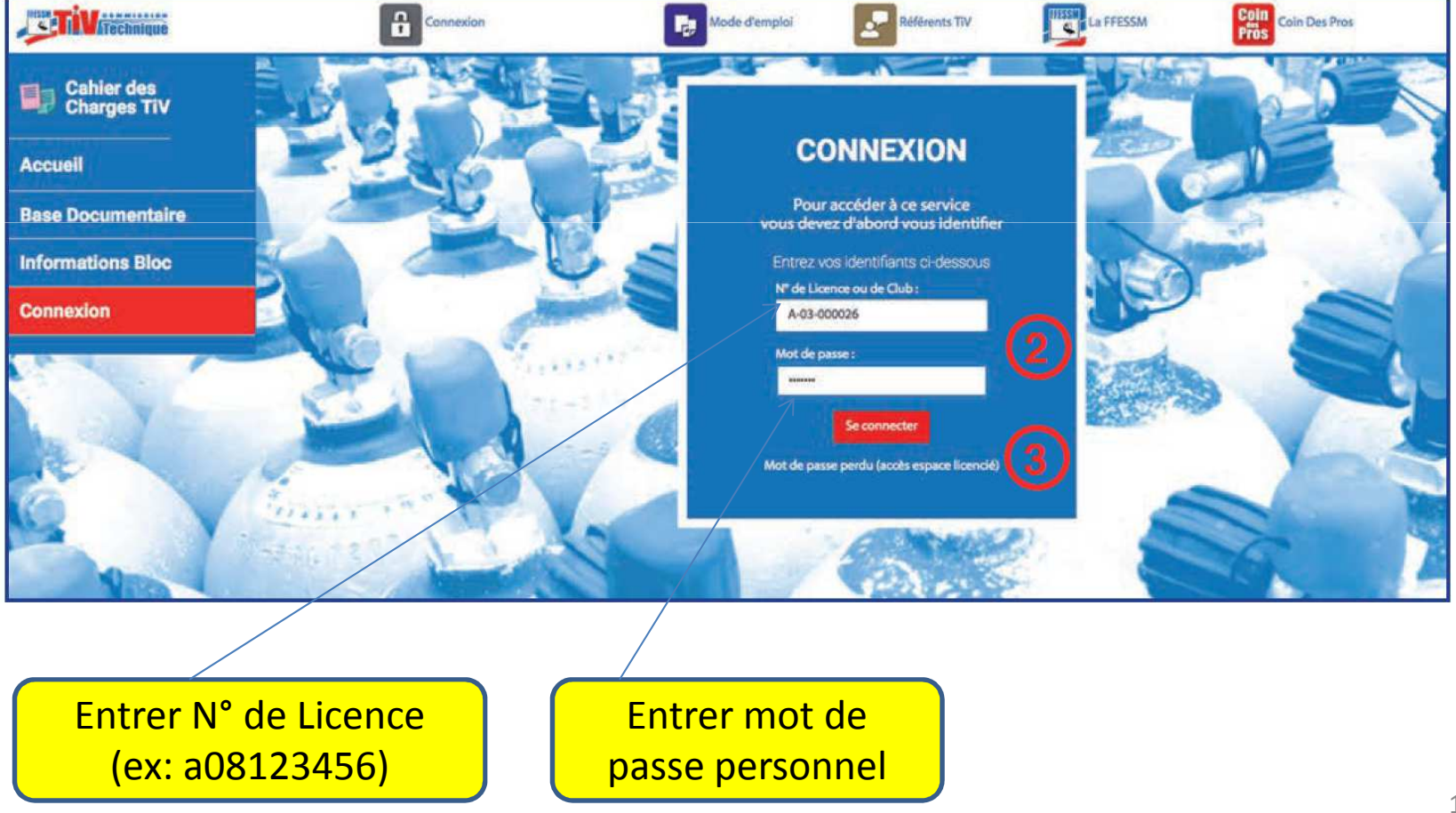

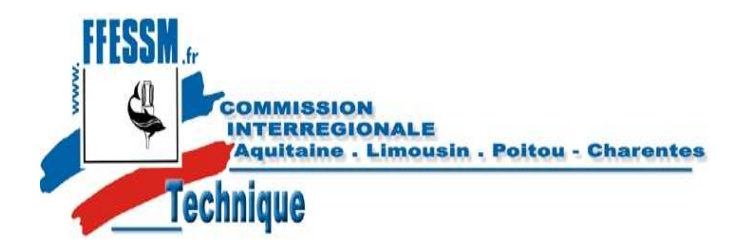

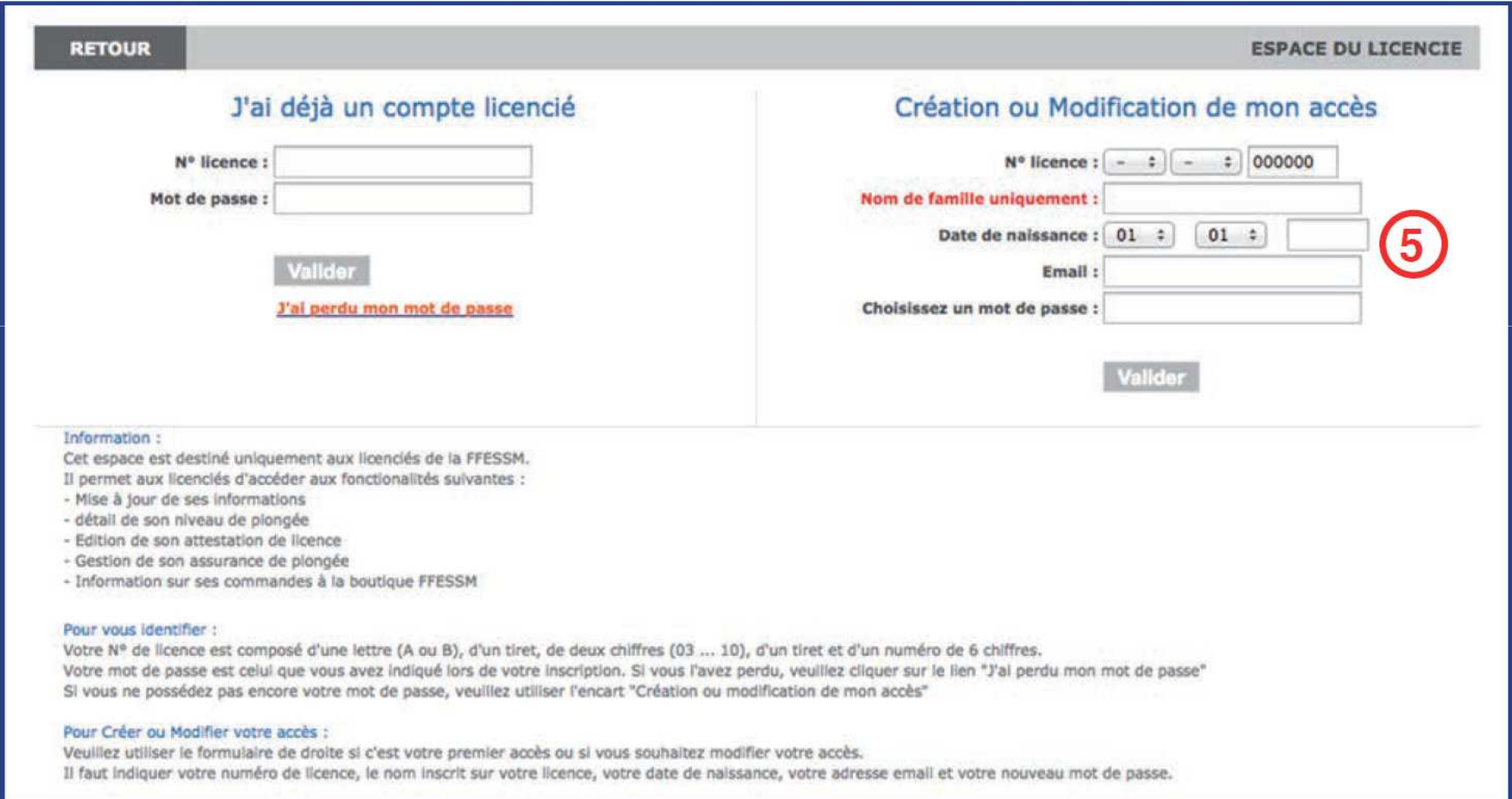

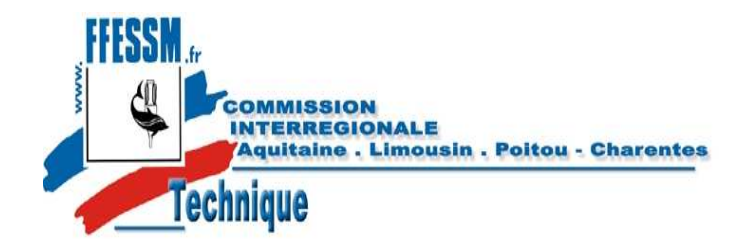

https://tiv.ffessm.fr

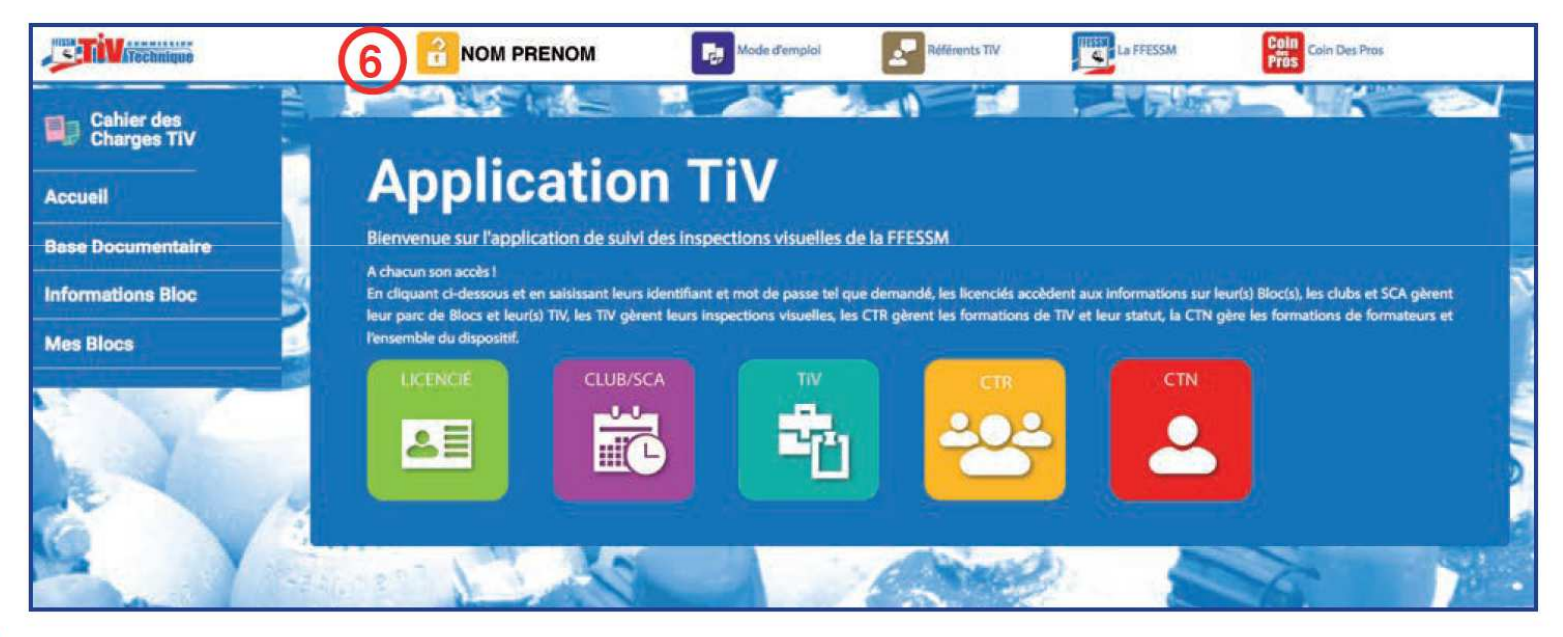

6 Le cadenas est ouvert et votre nom est inscrit.

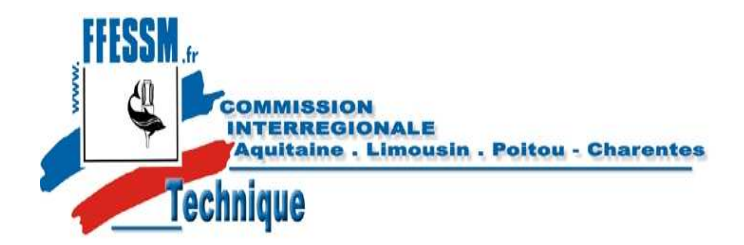

*https://tiv.ffessm.fr*

(11) Cliquez sur le menu «base documentaire», la liste des documents disponibles s'affiche.

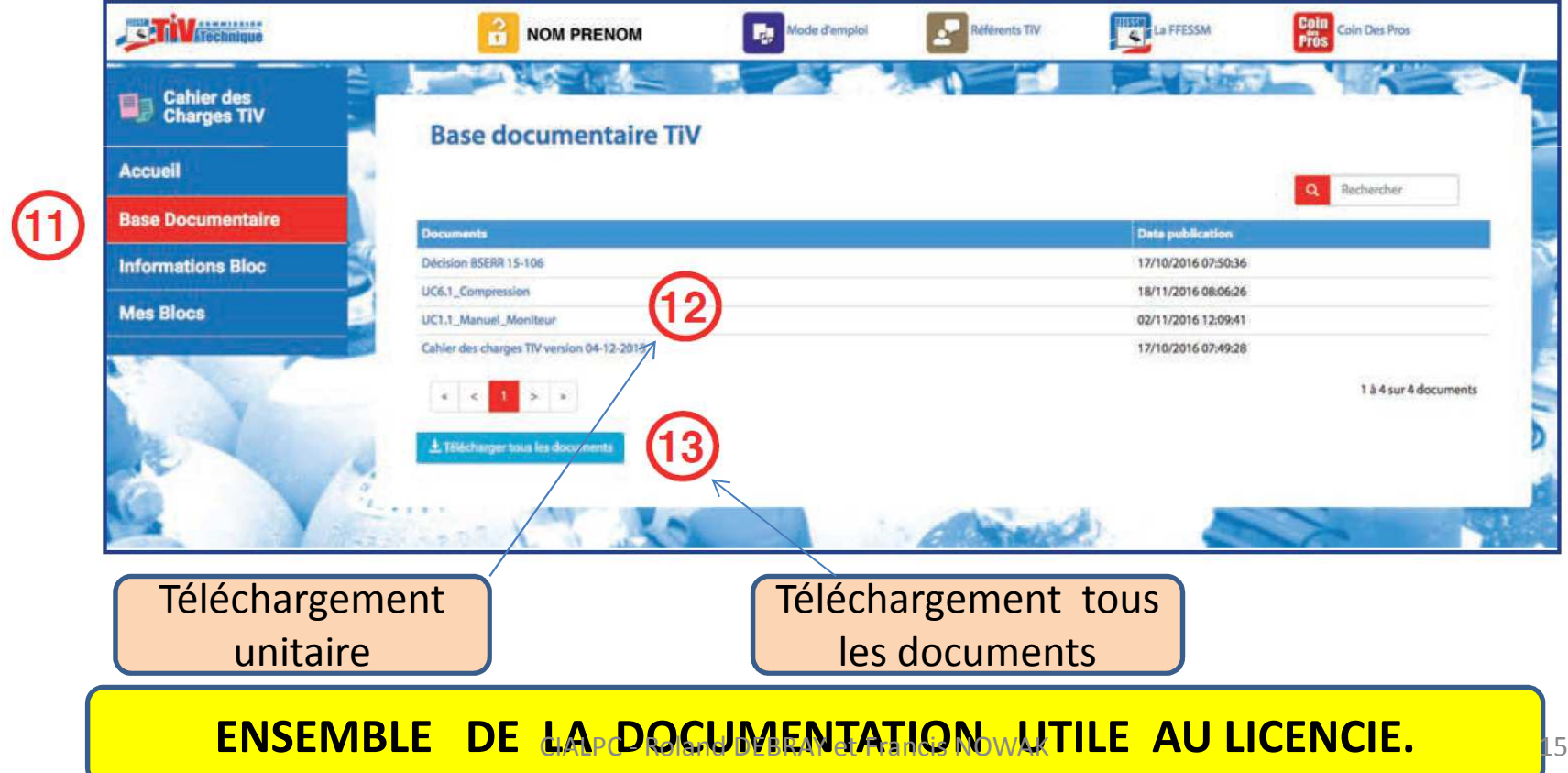

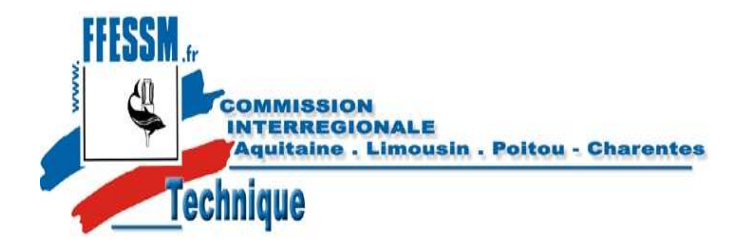

*https://tiv.ffessm.fr*

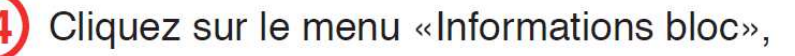

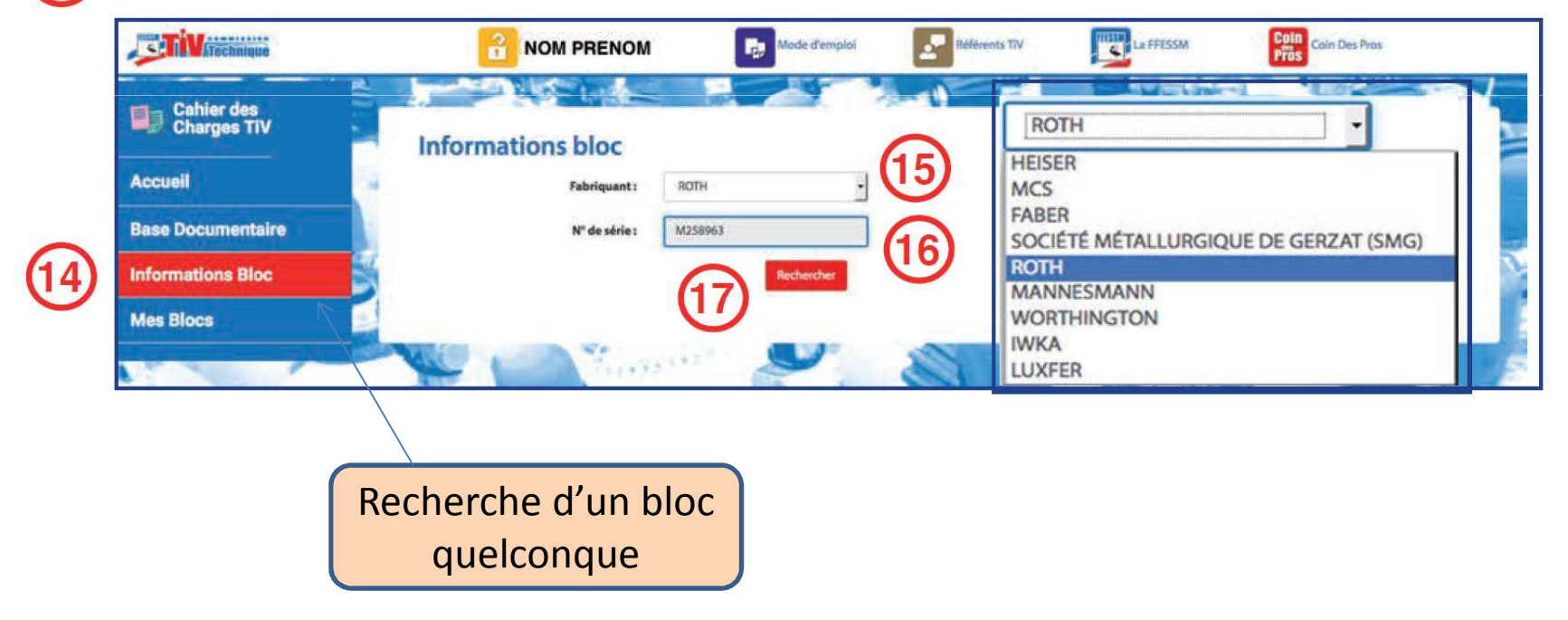

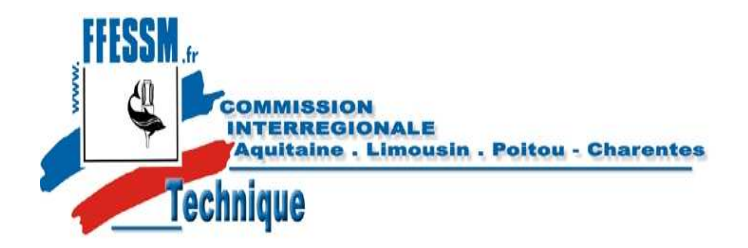

*https://tiv.ffessm.fr*

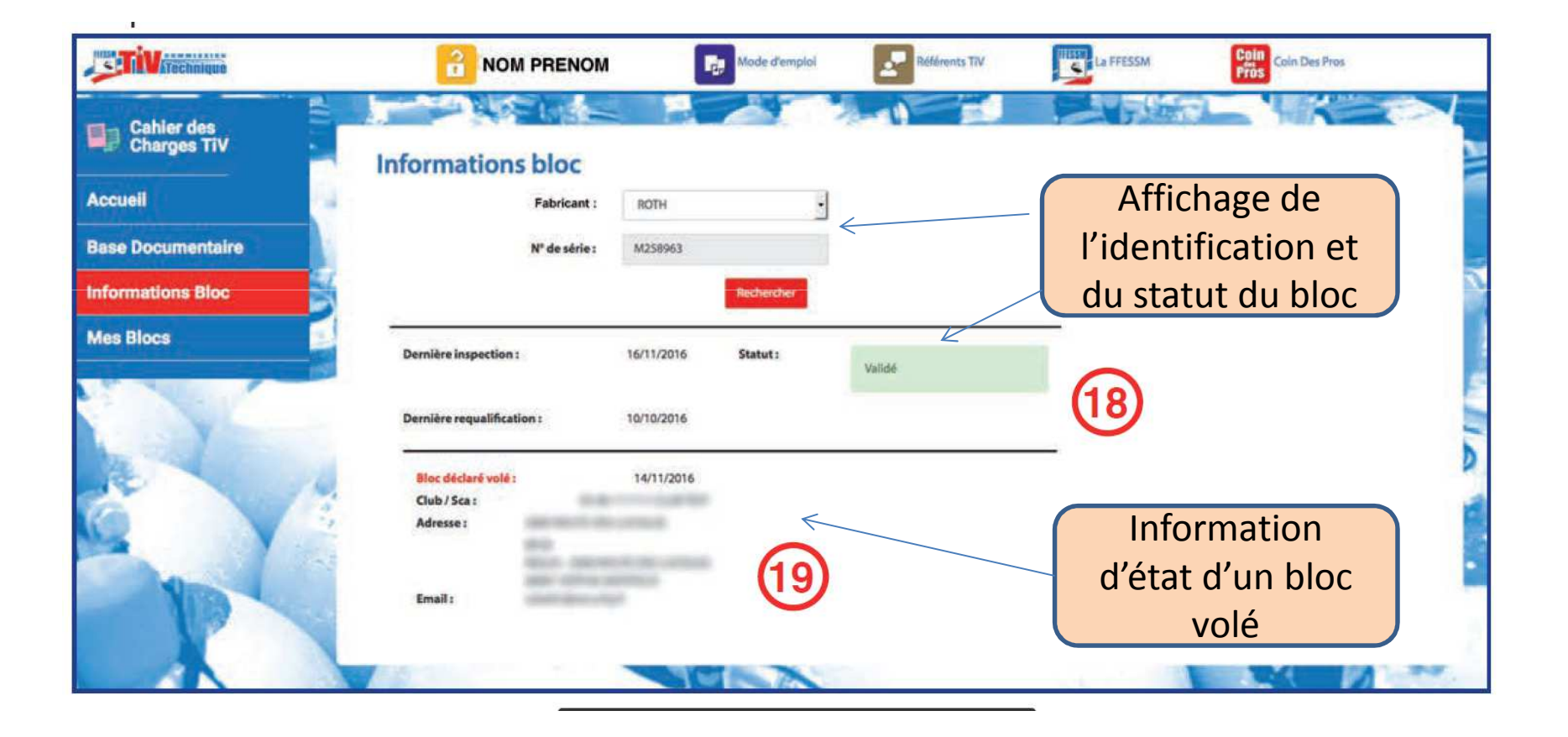

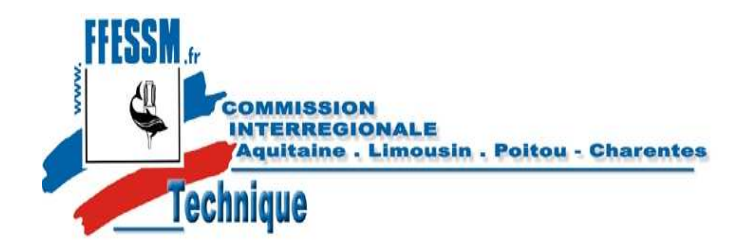

*https://tiv.ffessm.fr*

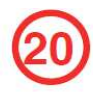

Si les blocs dont vous êtes propriétaire sont enregistrés et inspectés par un TIV de votre club, vous pouvez vérifier leur statut vis à vis de l'inspection visuelle et de la requalification.

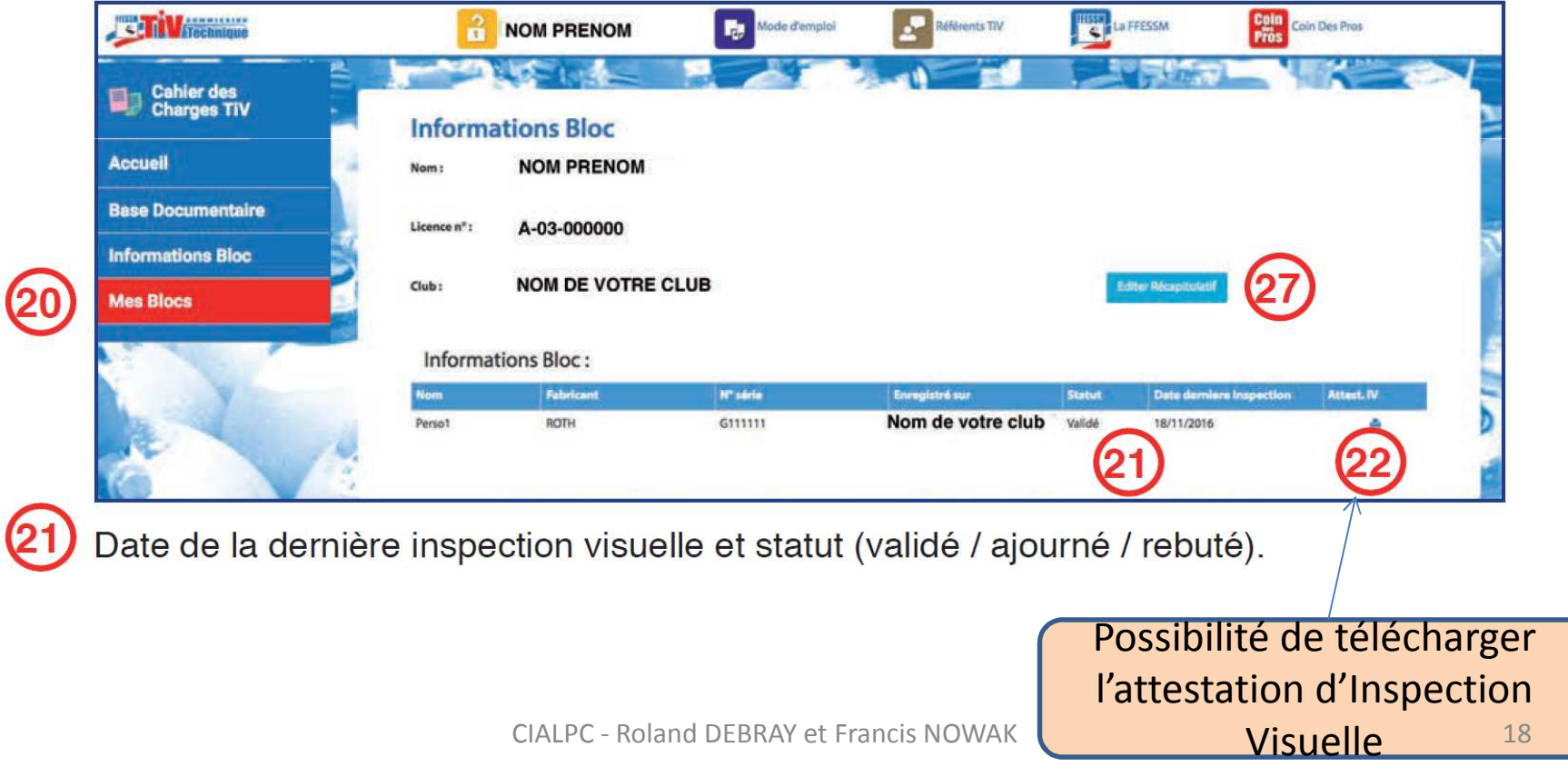

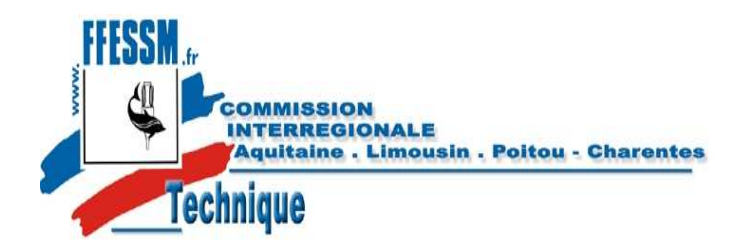

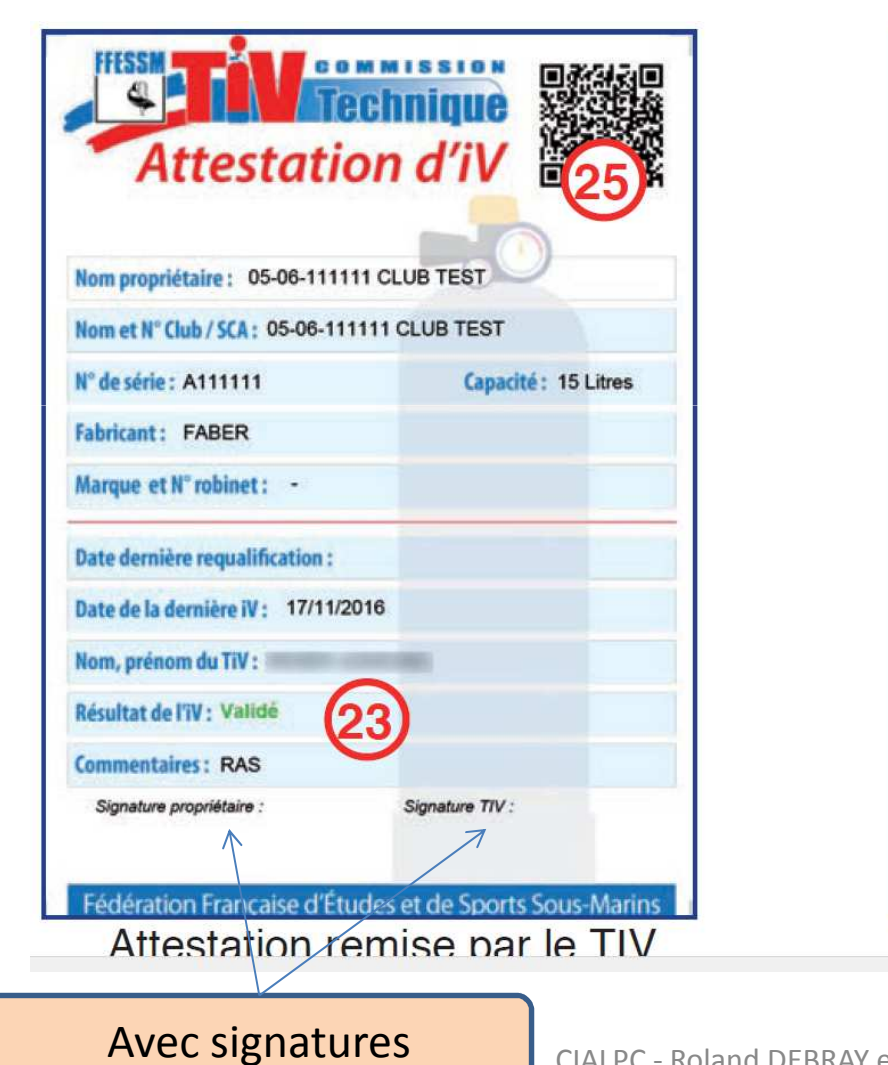

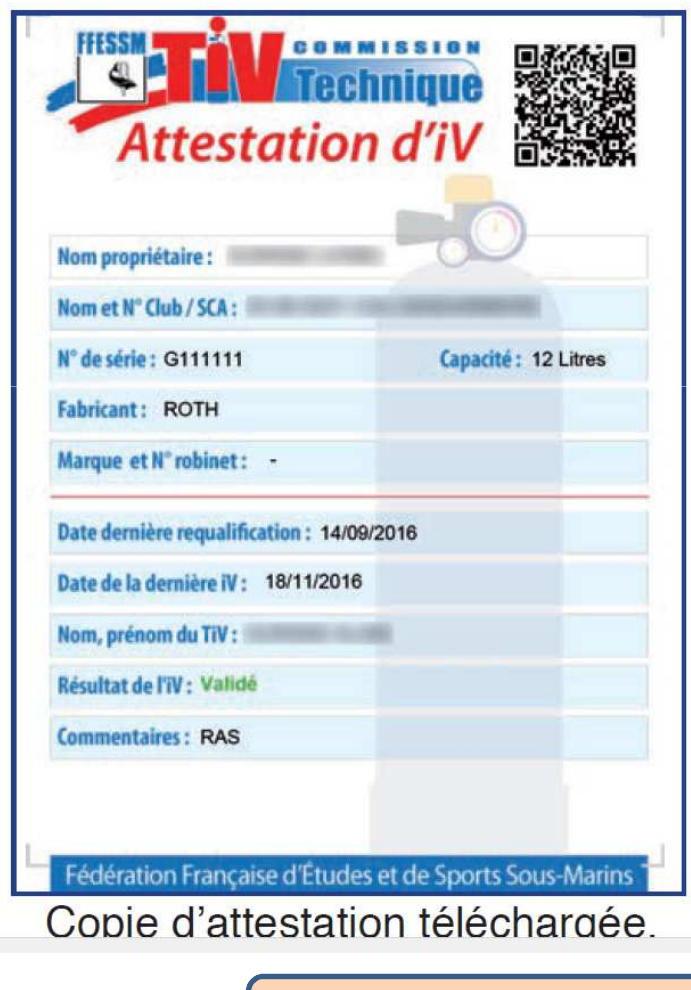

Sans signature

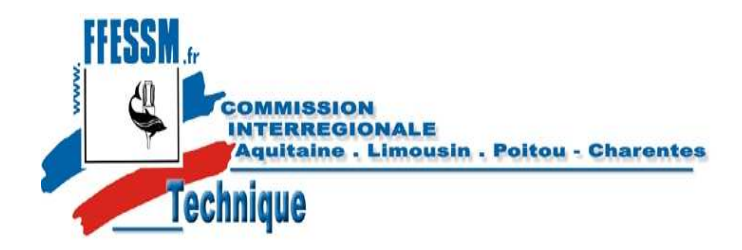

Le résultat de l'inspection visuelle est porté en vert sur l'attestation d'un bloc validé

Le résultat de l'inspection visuelle est  $(24)$ porté en rouge sur l'attestation d'un bloc rebuté et l'attestation présente en filigramme la mention non validé.

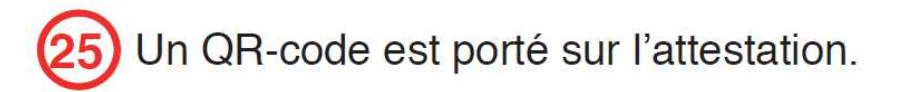

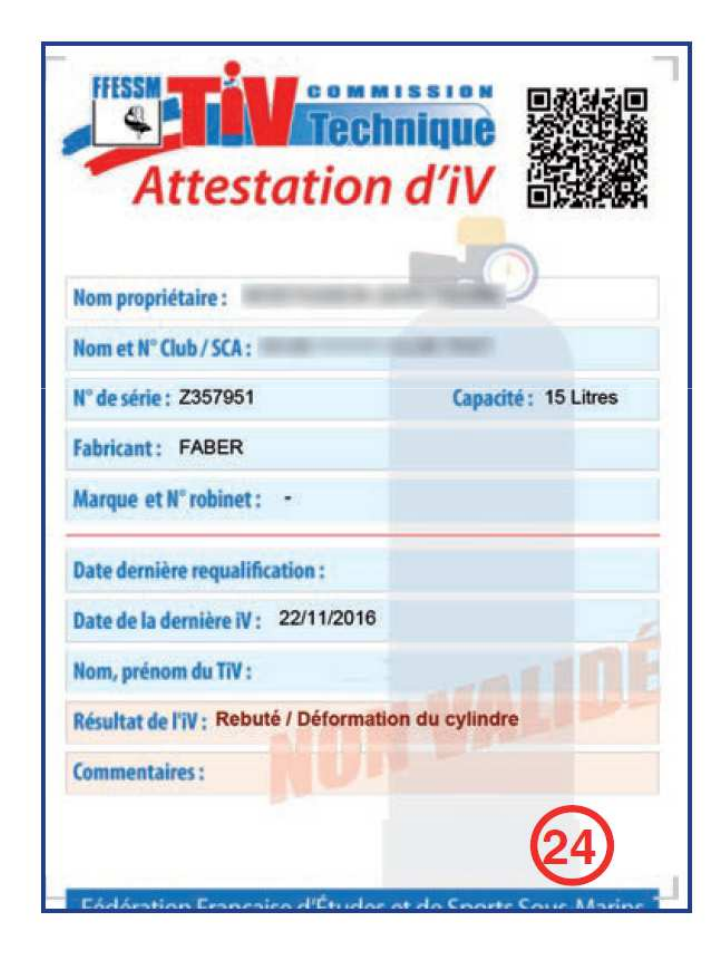

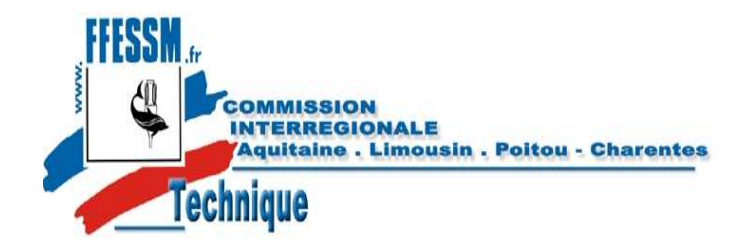

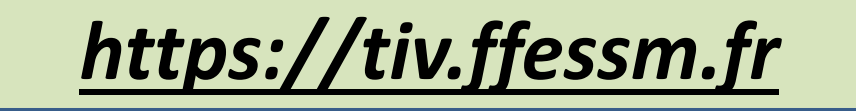

#### **Utilisation du QR-code**

L'attestation porte un QR-code lisible à l'aide d'un smartphone et d'une application Flashcode. Il permet de vérifier l'authenticité de l'attestation.

Flashez le QR-code à l'aide de votre smartphone.

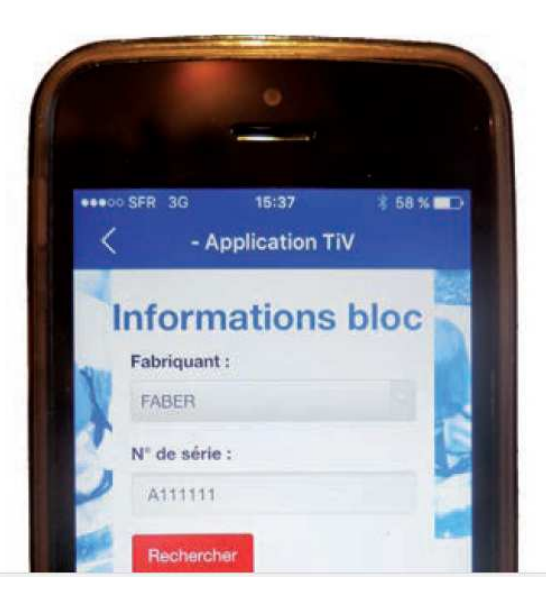

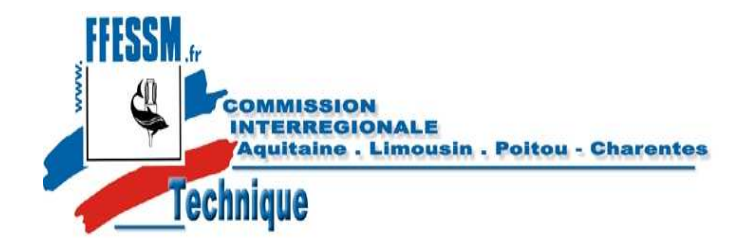

https://tiv.ffessm.fr

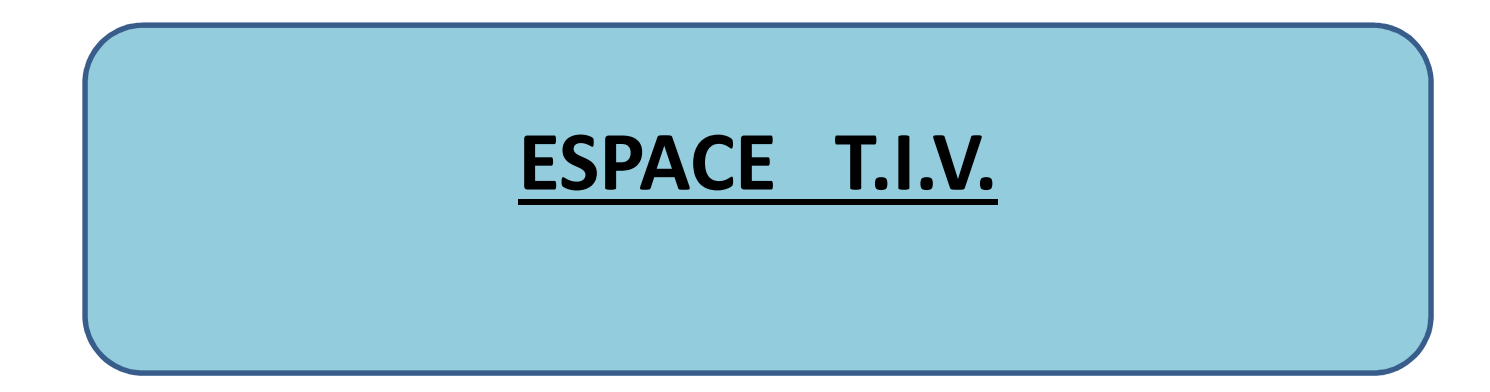

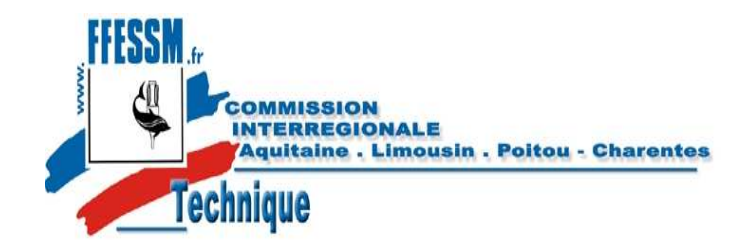

*https://tiv.ffessm.fr*

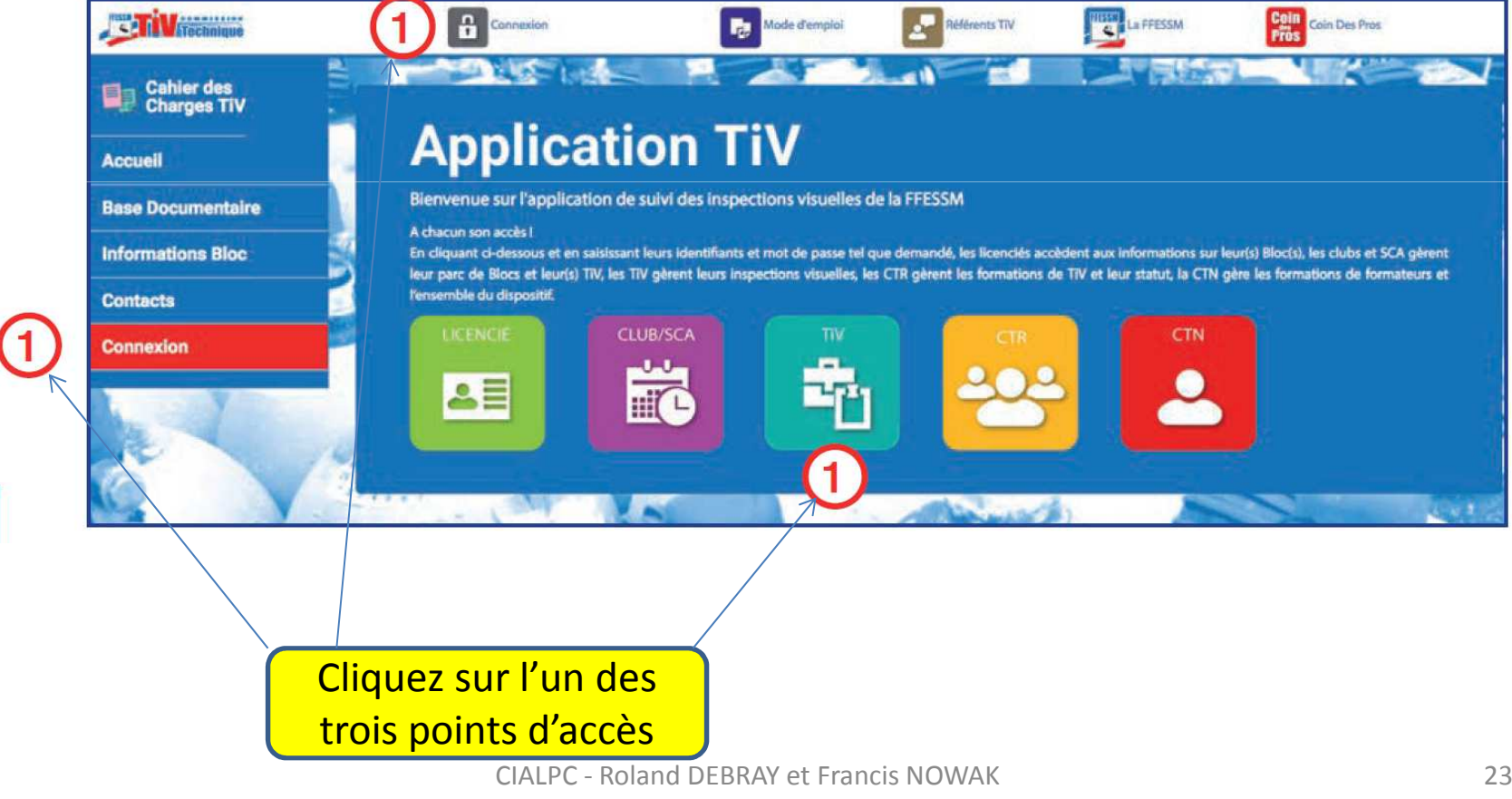

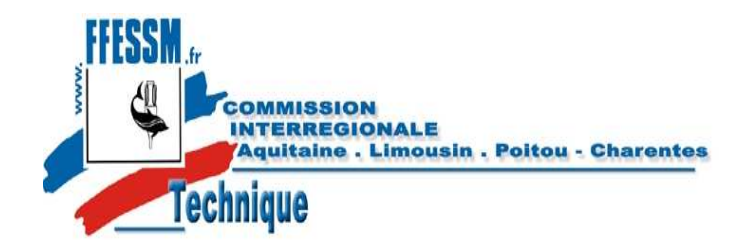

*https://tiv.ffessm.fr*

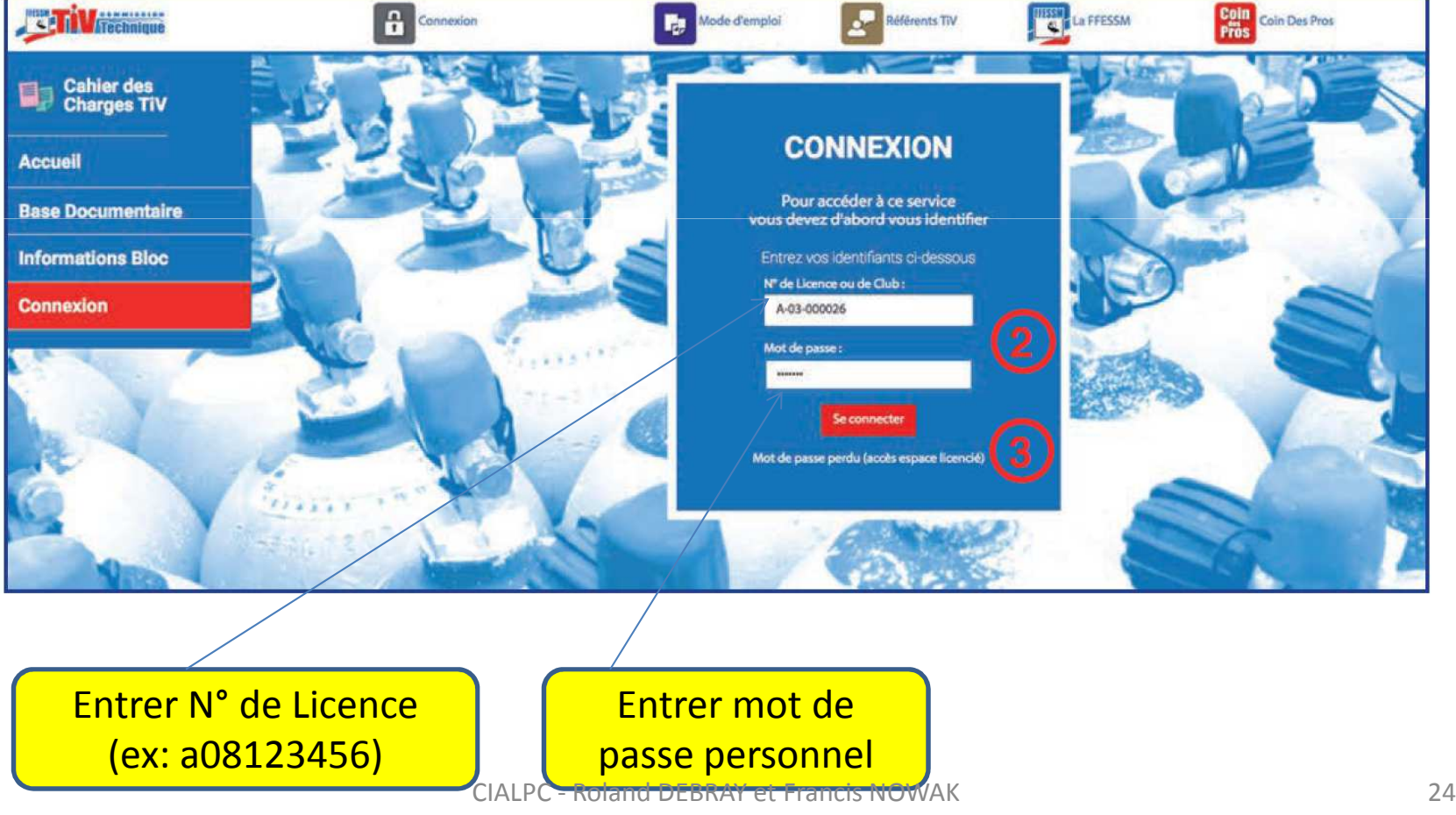

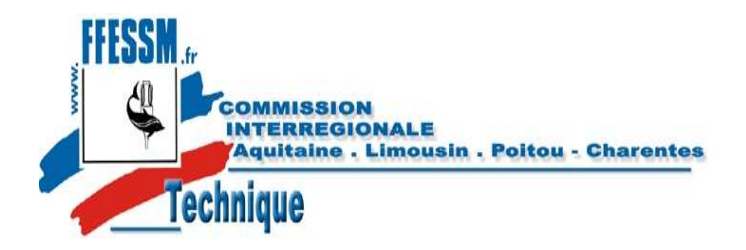

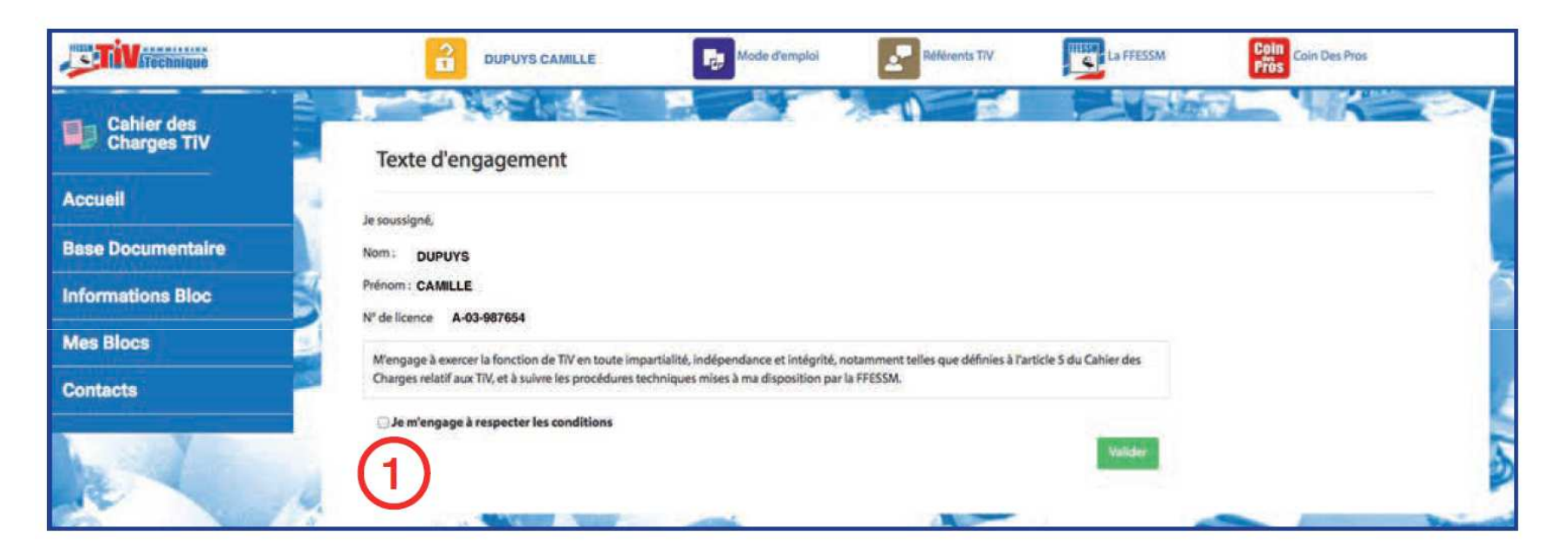

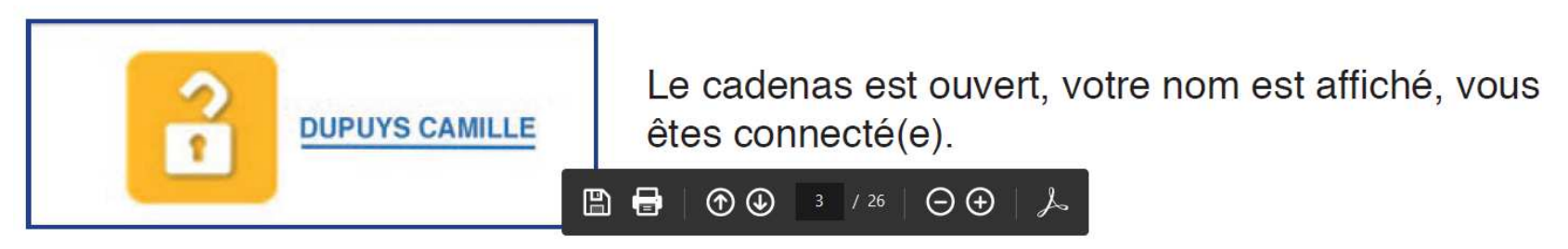

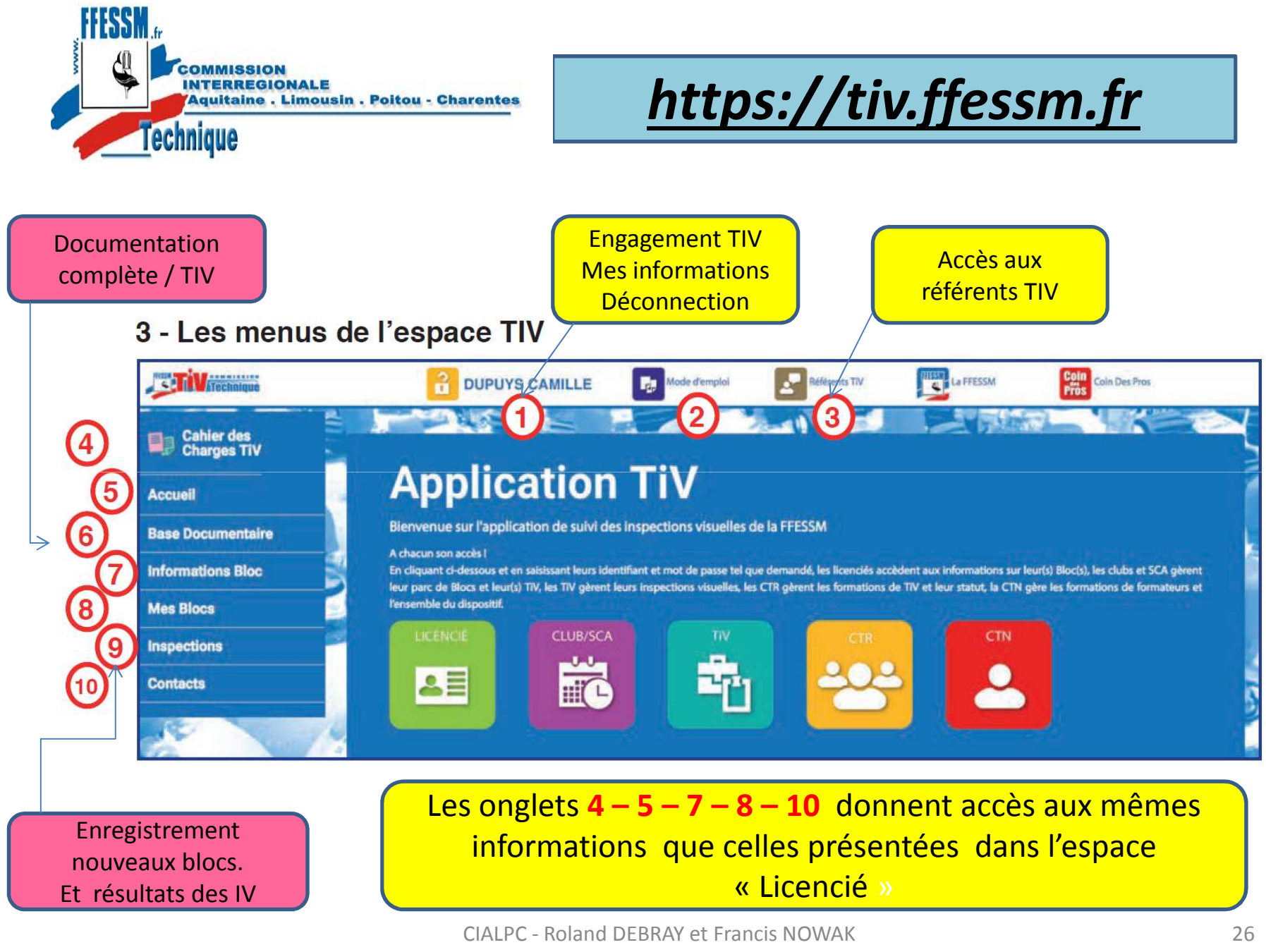

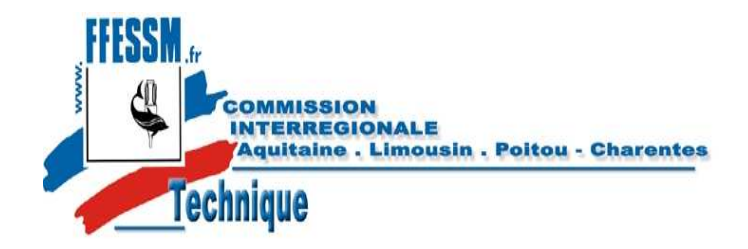

3.3 - Mes informations

**Statut du TIV** 

 $(12)$ Consultation des informations relatives au TIV

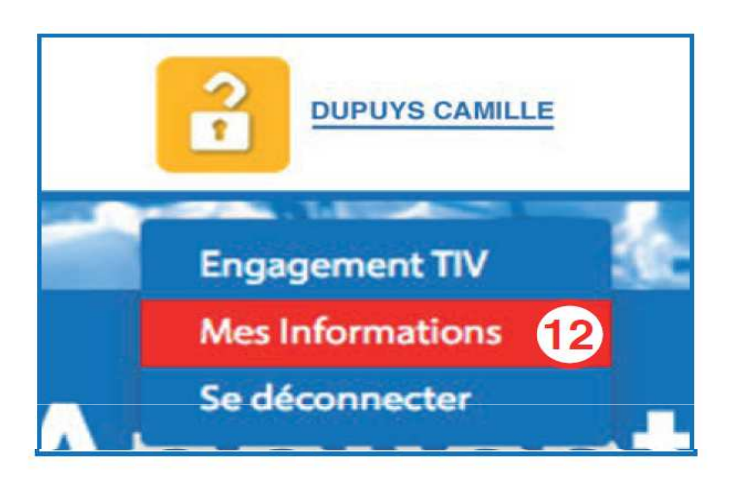

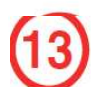

#### 1er onglet : Identité et licence du TIV

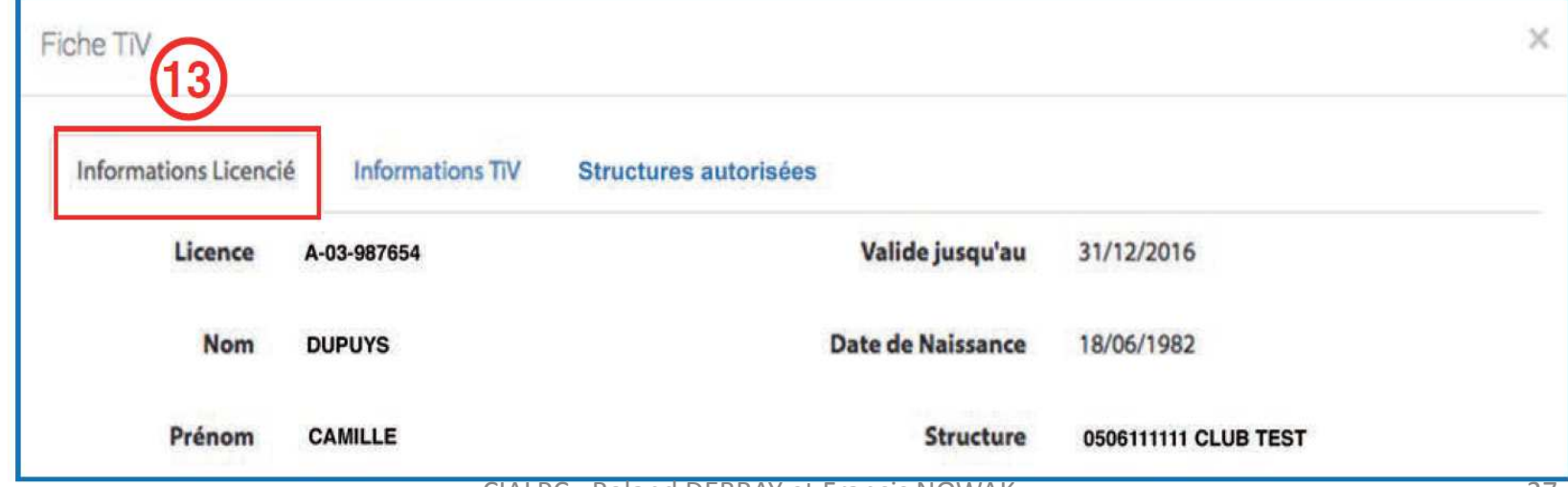

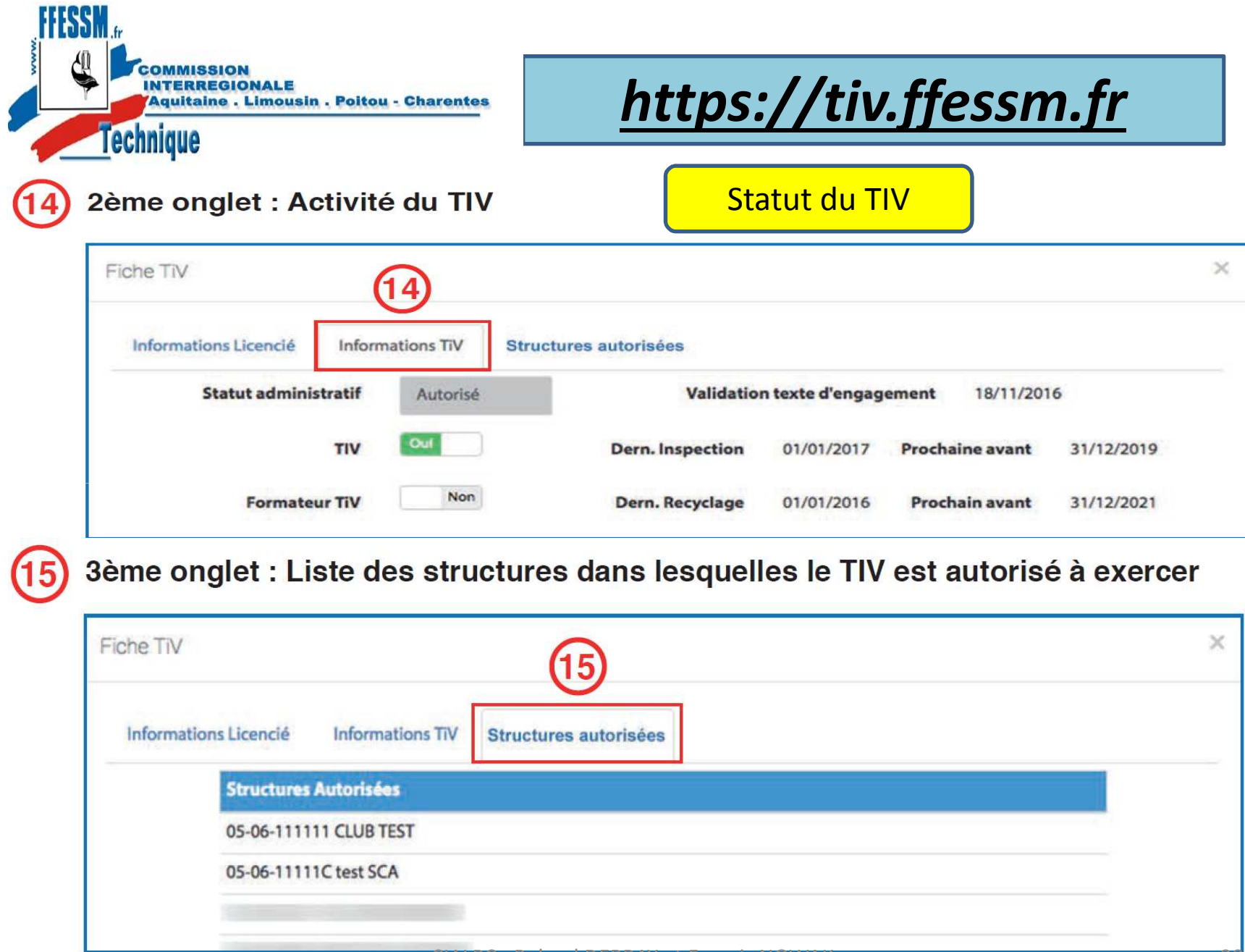

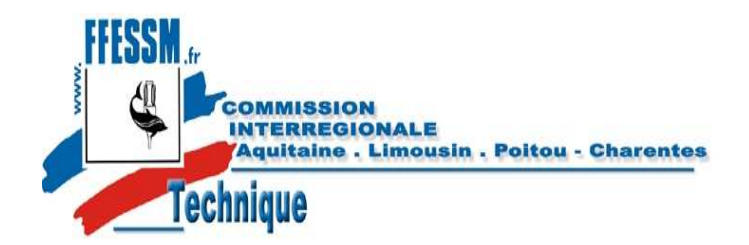

#### 4 - Liste des référents TIV de la structure

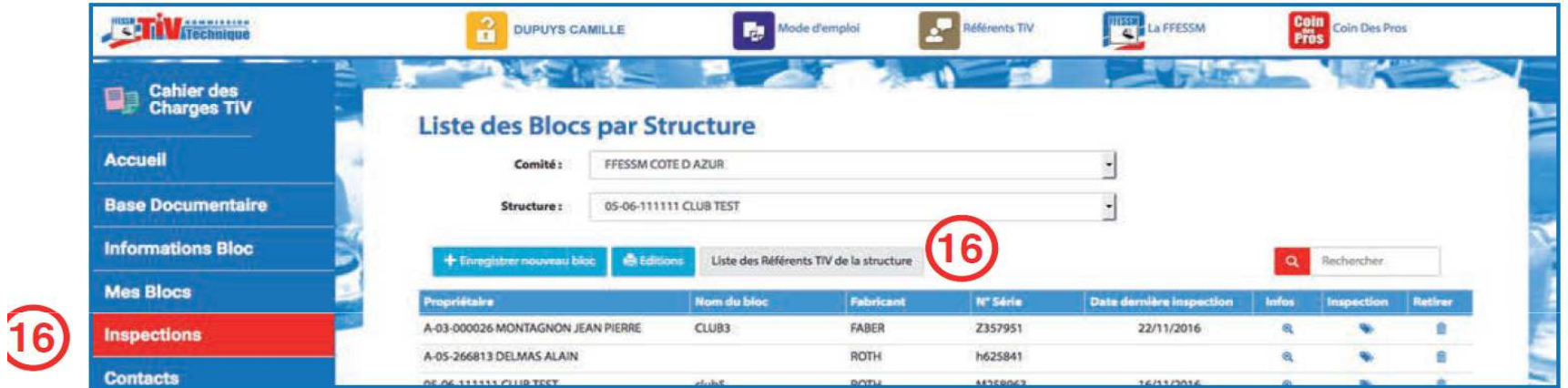

Des référents TIV sont à la disposition des structures et des TIV pour leur venir en aide et les conseiller pour tout ce qui concerne la mise en place, l'exécution et l'interprétation des inspections visuelles.

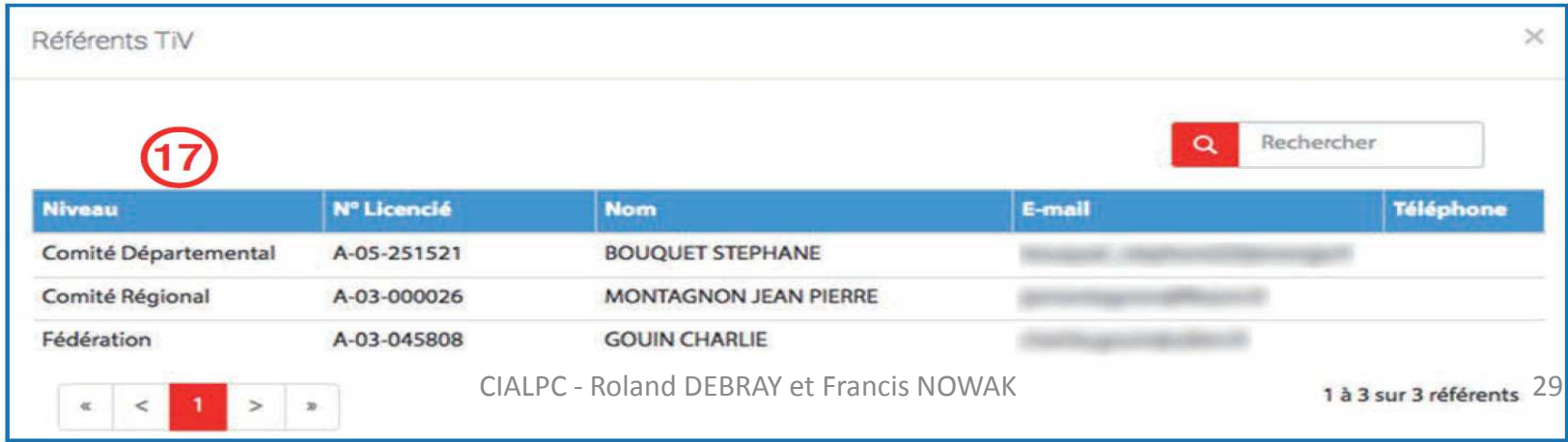

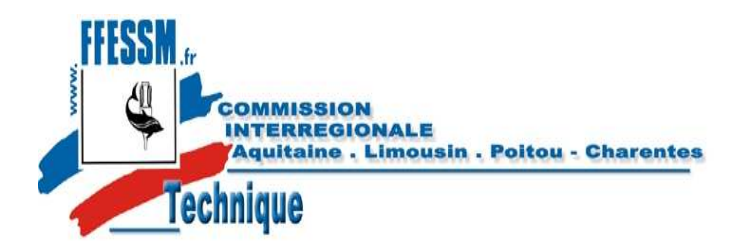

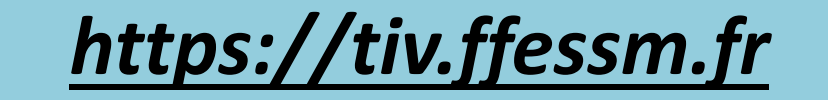

#### 9 - Le menu «Inspections»

Cliquez sur le menu «Inspections».

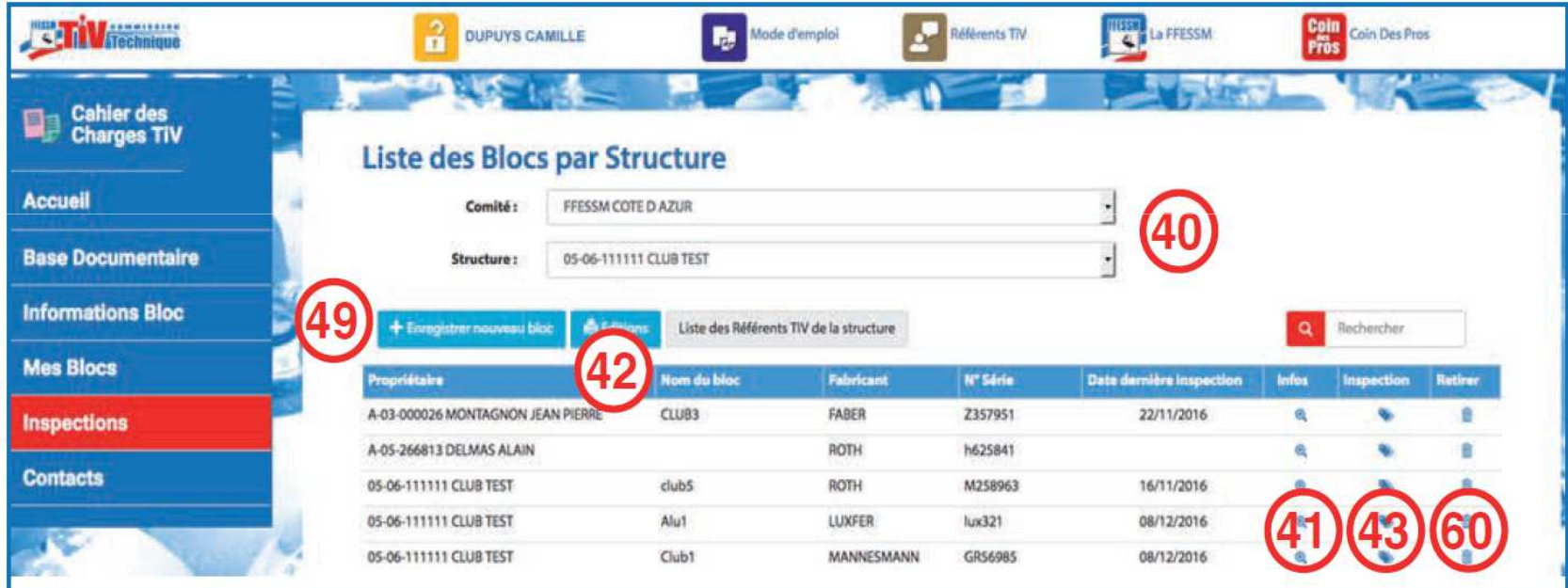

**41**: Colonne Info→ Accès à la fiche « Bloc ».<br>42: Routen Edition → Assès à toutes les no **42**: Bouton Edition → Accès à toutes les possibilités<br>d'édition (Liste club – Licenciés – Externes) et à d'édition (Liste club – Licenciés – Externes) et à l'édition des Attestations d'I.V avec signatures

**49:** « Enregistrer un nouveau bloc »→ Accès à<br>′introduction et à l'inscription de nouveaux blo l'introduction et à l'inscription de nouveaux blocs à l'inventaire des blocs de la structure.

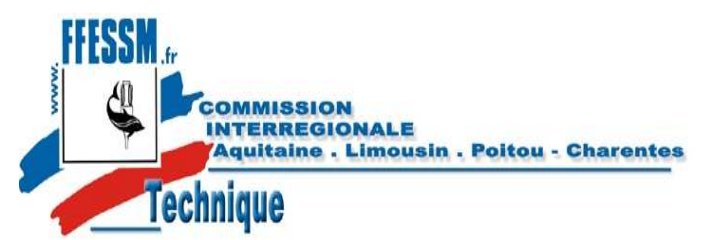

Sélectionnez le fabricant dans le menu déroulant. Si le nom du fabricant n'existe pas, contactez l'administrateur <tiv@ffessm.fr> qui procèdera à la mise à jour.

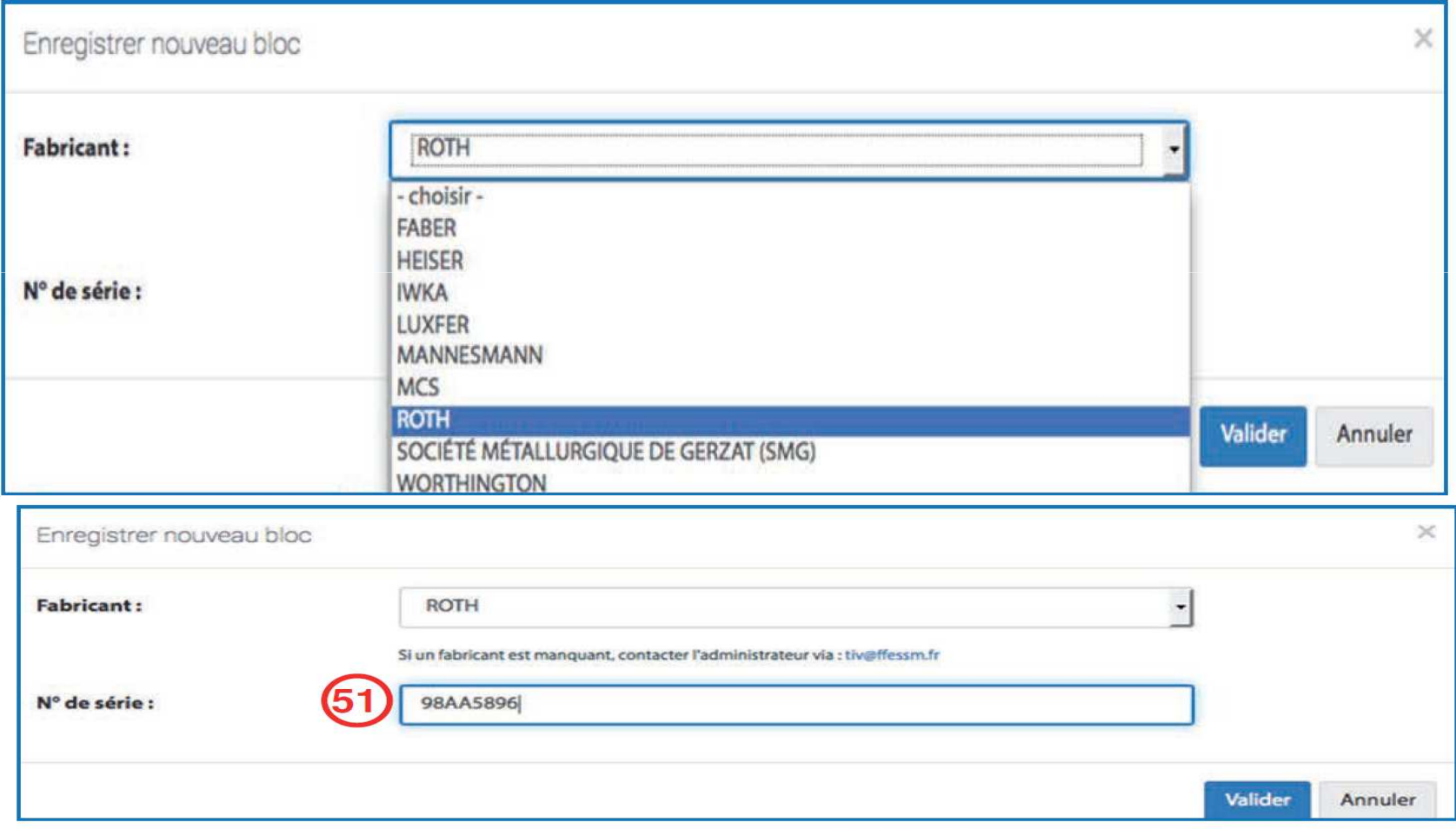

Saisissez le numéro de série complet. Exemple : 98AA5896 et non 5896. Puis validez.

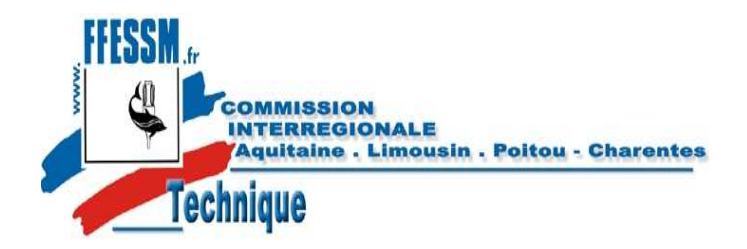

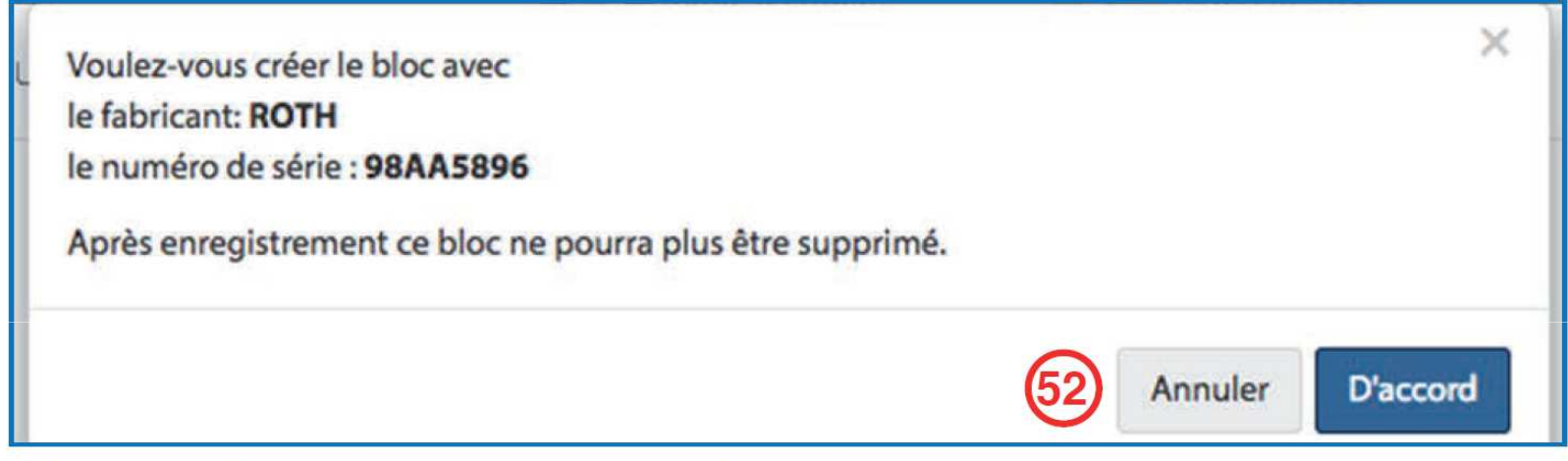

Cliquez sur «D'accord» pour confirmer l'enregistrement. Ces identifiants ne pourront plus être modifiés.

**L'impossibilité de modifier les identifiants saisis exige une très grande vigilance lors du relevé et du contrôle de ceux-ci à partir du bloc.**

*Ne pas se contenter de recopier les documents existants!!*

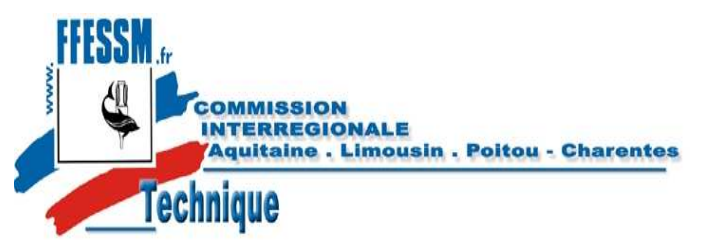

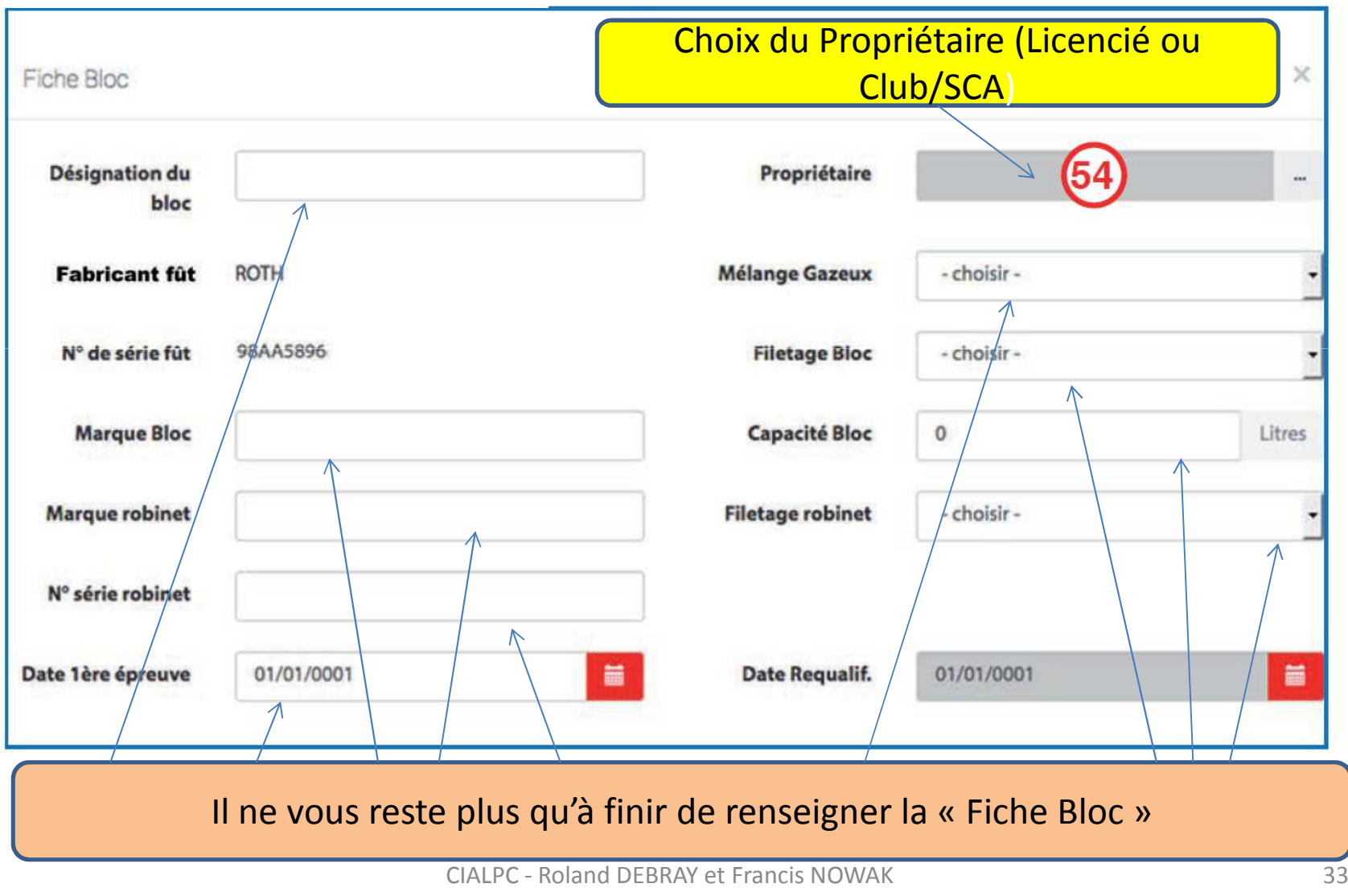

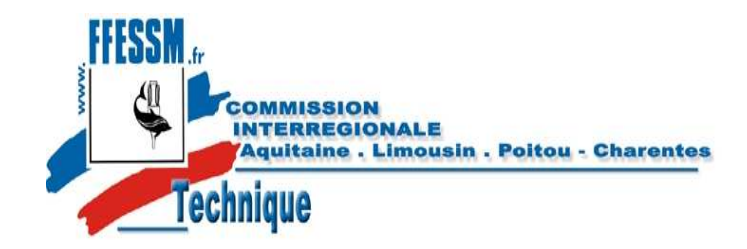

Pour déclarer un bloc volé, cochez la case sur la fiche bloc. Pour annuler cette déclaration, décochez la case.

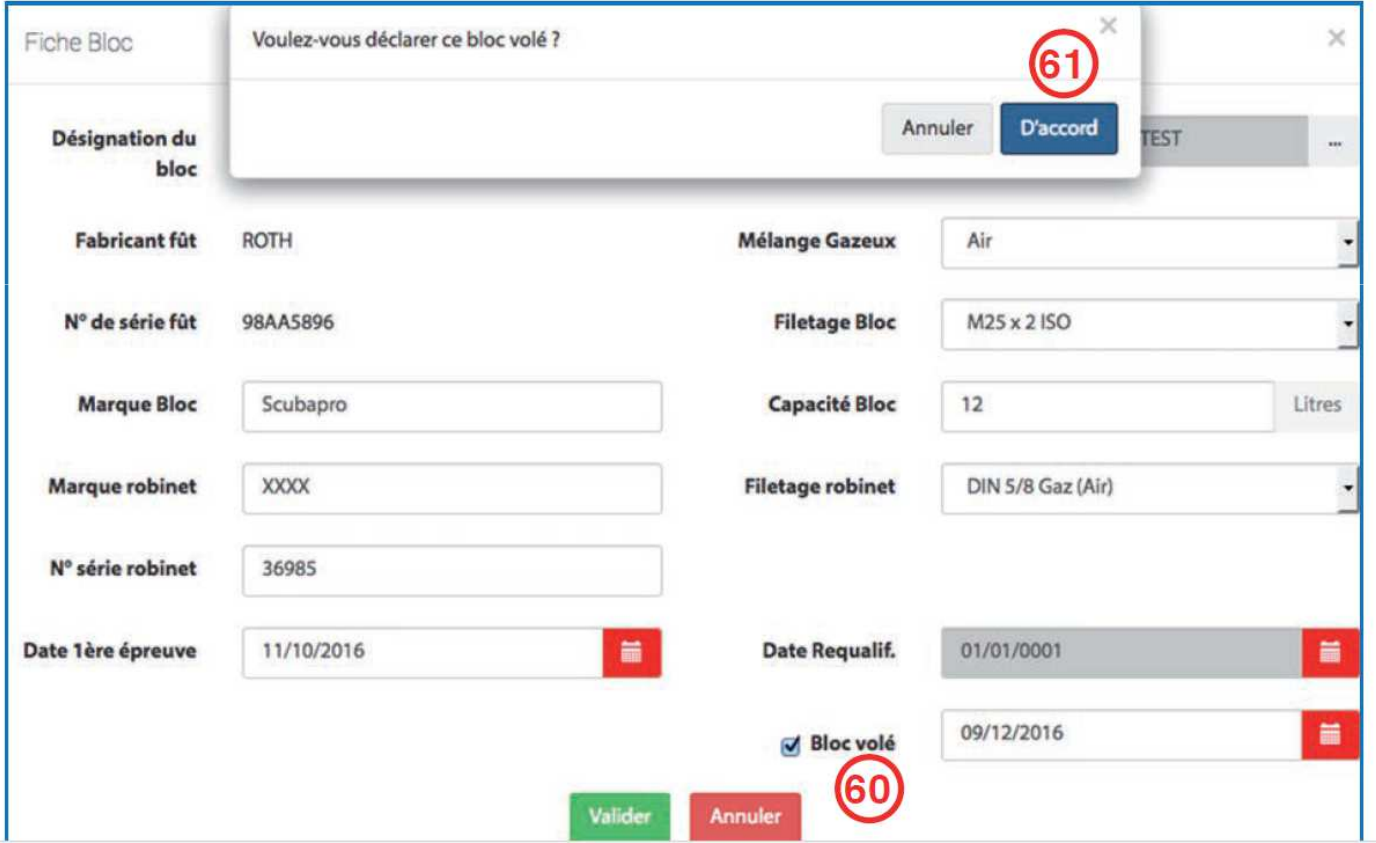

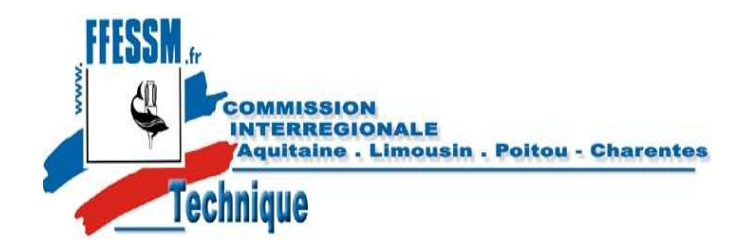

#### 10 - Enregistrement d'une inspection

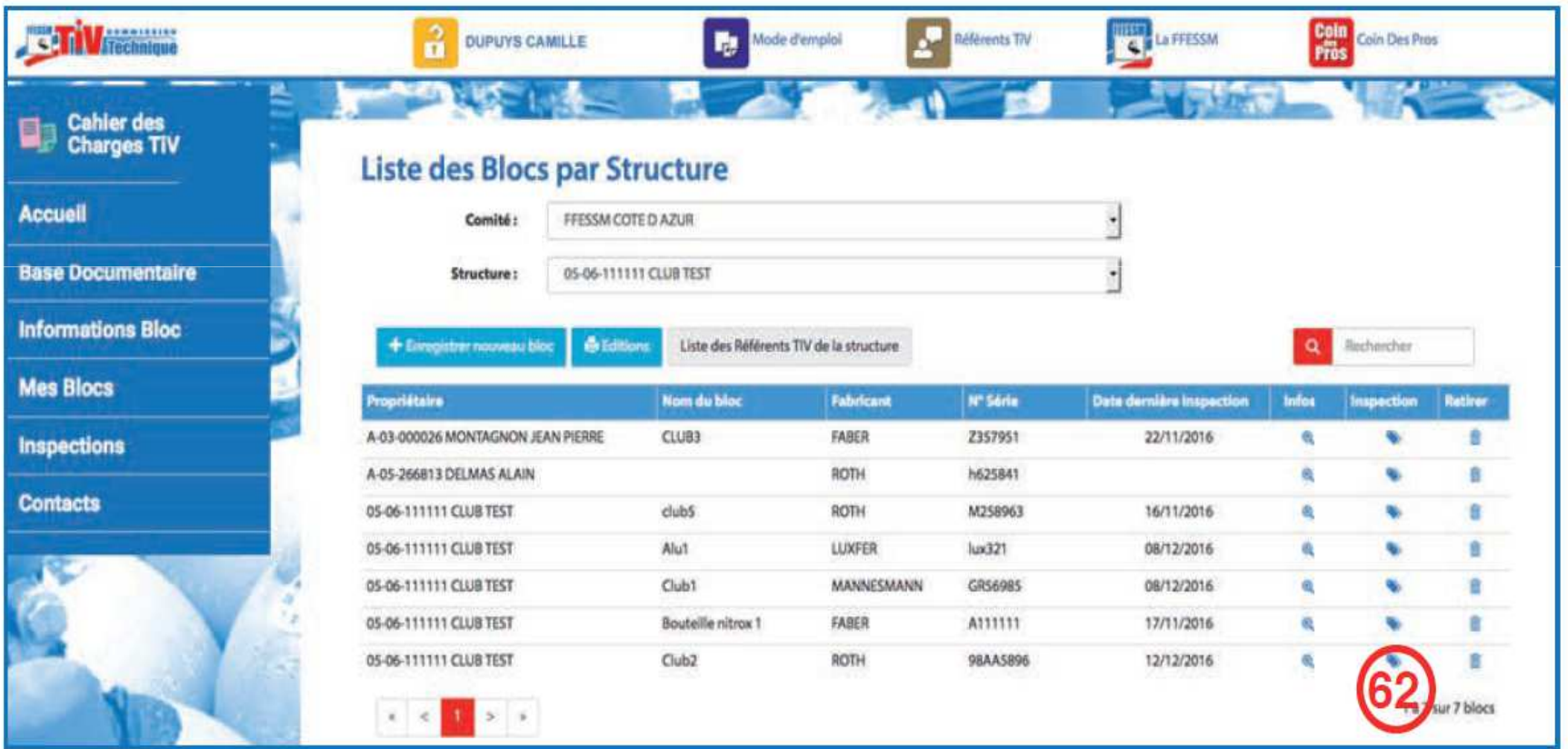

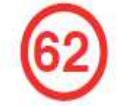

Cliquez sur l'icône de la bouteille dont vous voulez enregistrer l'inspection visuelle.

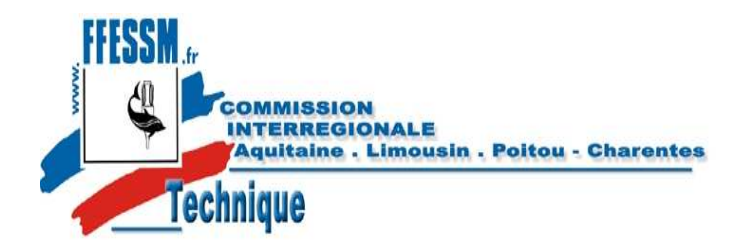

https://tiv.ffessm.fr

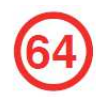

Sélectionnez le TIV qui a effectué l'inspection, dans le menu déroulant. Tous les TIV habilités par la structure dans laquelle le bloc a été saisi, sont proposés.

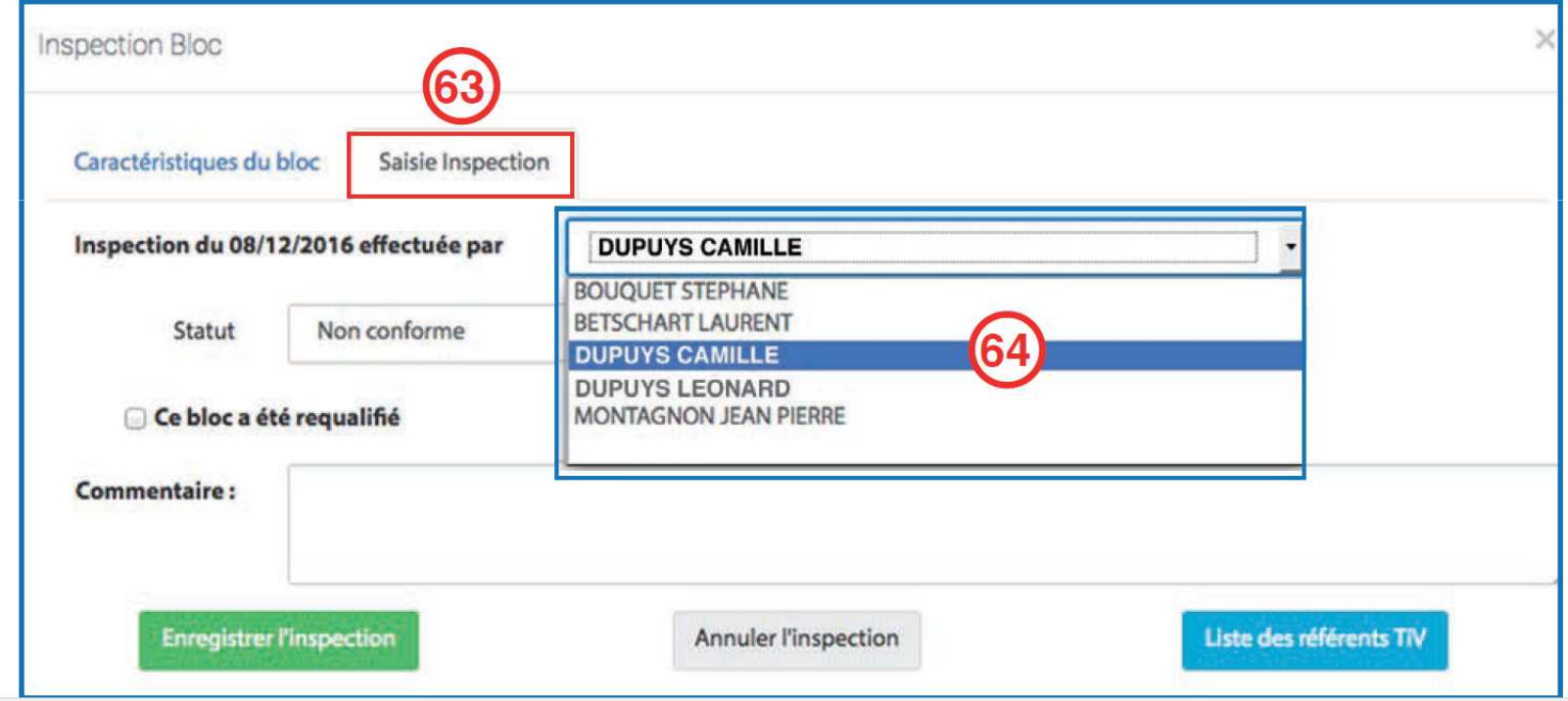

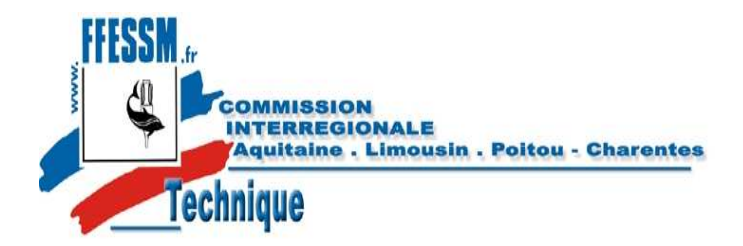

https://tiv.ffessm.fr

Pour un bloc «Non conforme», indiquez la raison dans le menu déroulant. (66)

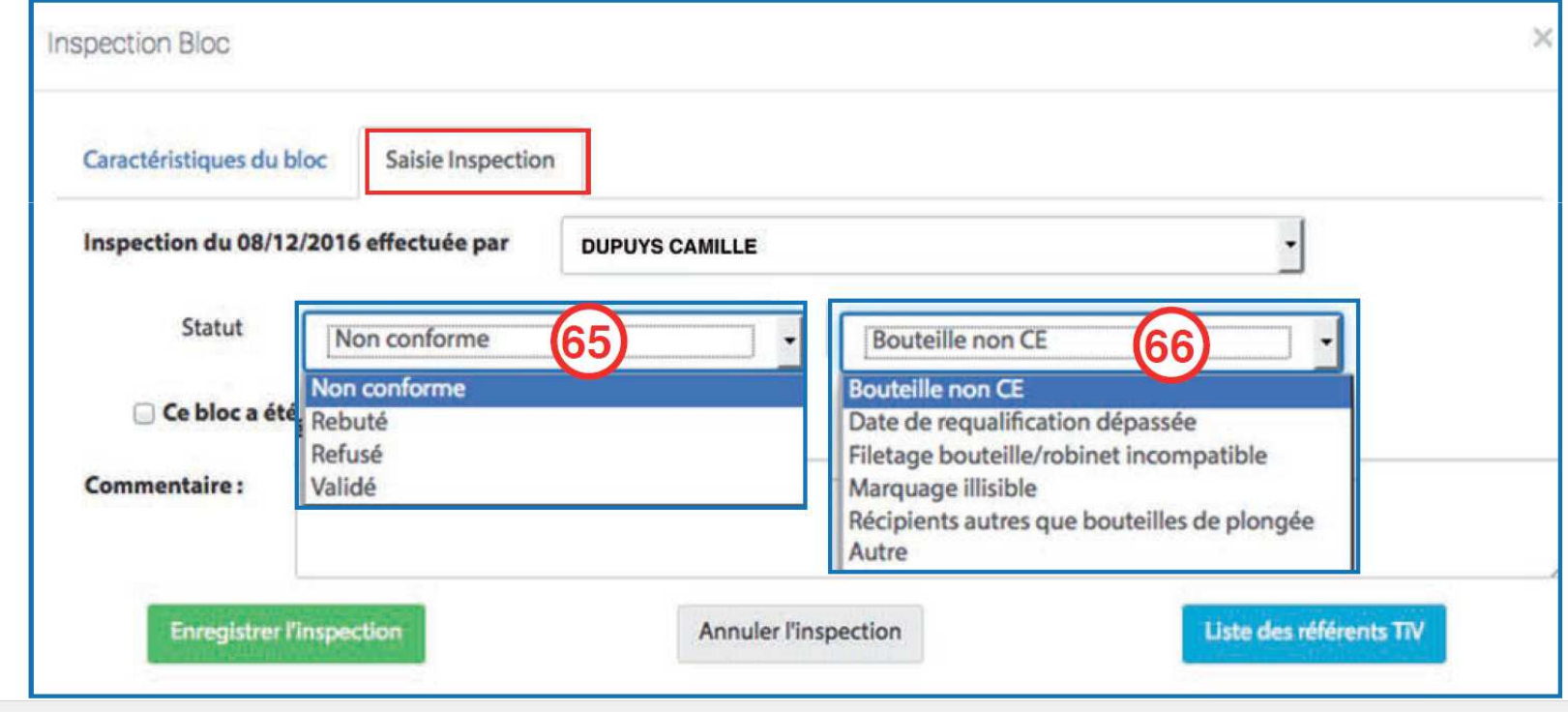

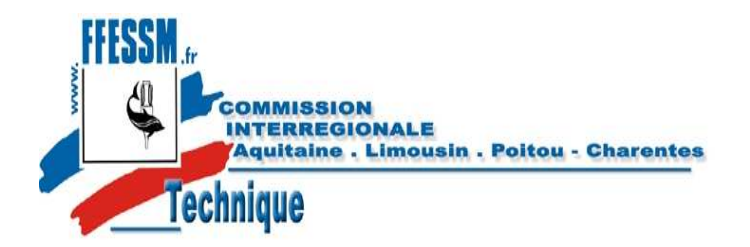

Pour un bloc «Rebuté», indiquez la raison dans le menu déroulant.

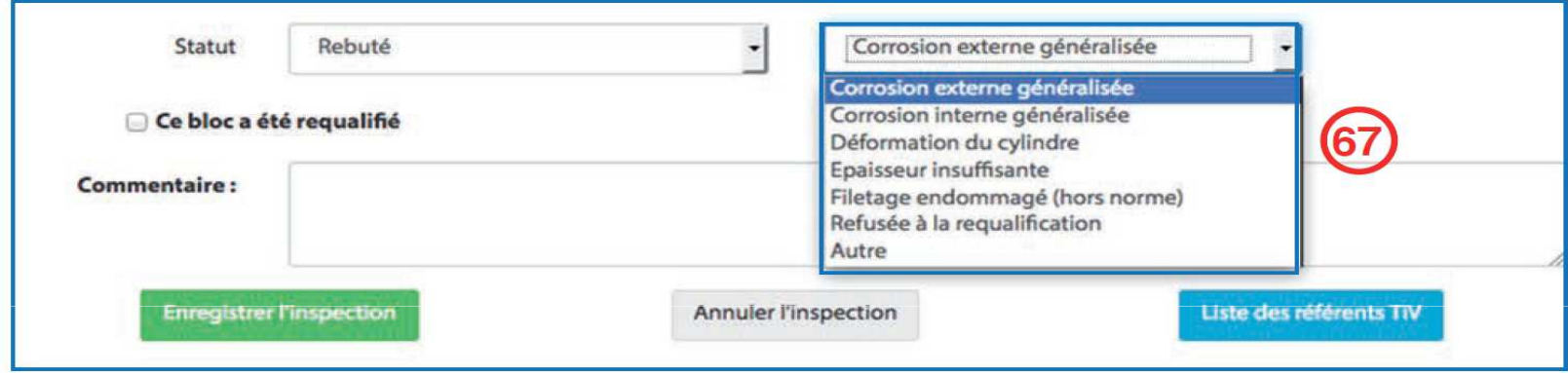

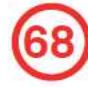

67

Pour un bloc «refusé», indiquez la raison. Un refus peut être temporaire dans l'attente d'investigations complémentaires. Précisez dans le champ «commentaires».

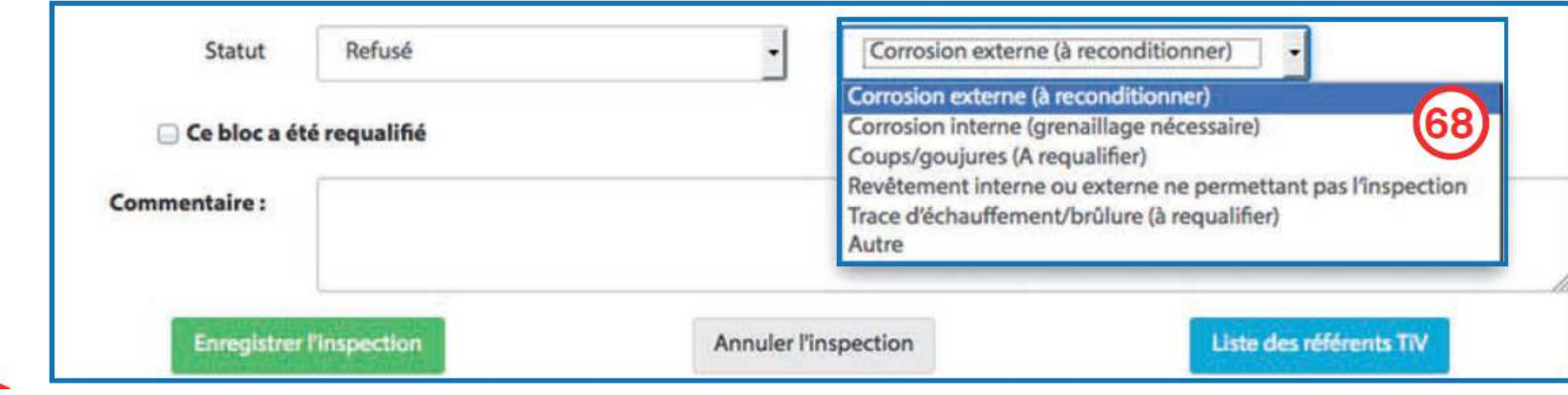

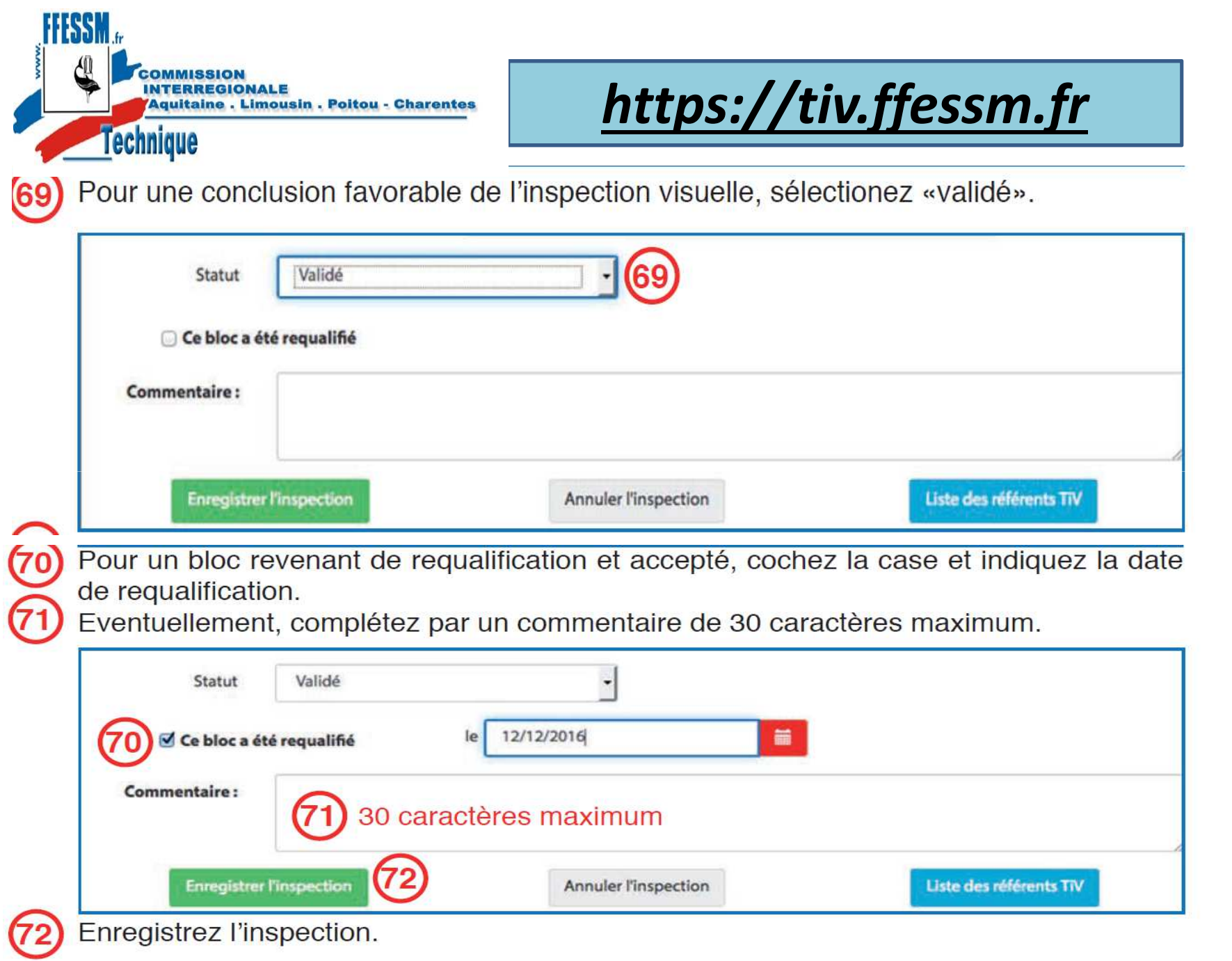

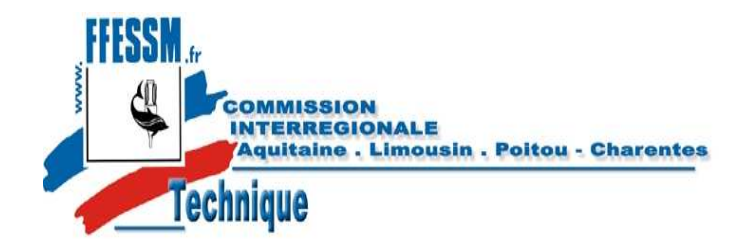

 $(76)$ 

### https://tiv.ffessm.fr

#### 8.7 - Suppression d'un bloc

Pour supprimer un bloc de la structure que vous avez sélectionnée, cliquez sur l'icône «poubelle» de la colonne «Retirer».

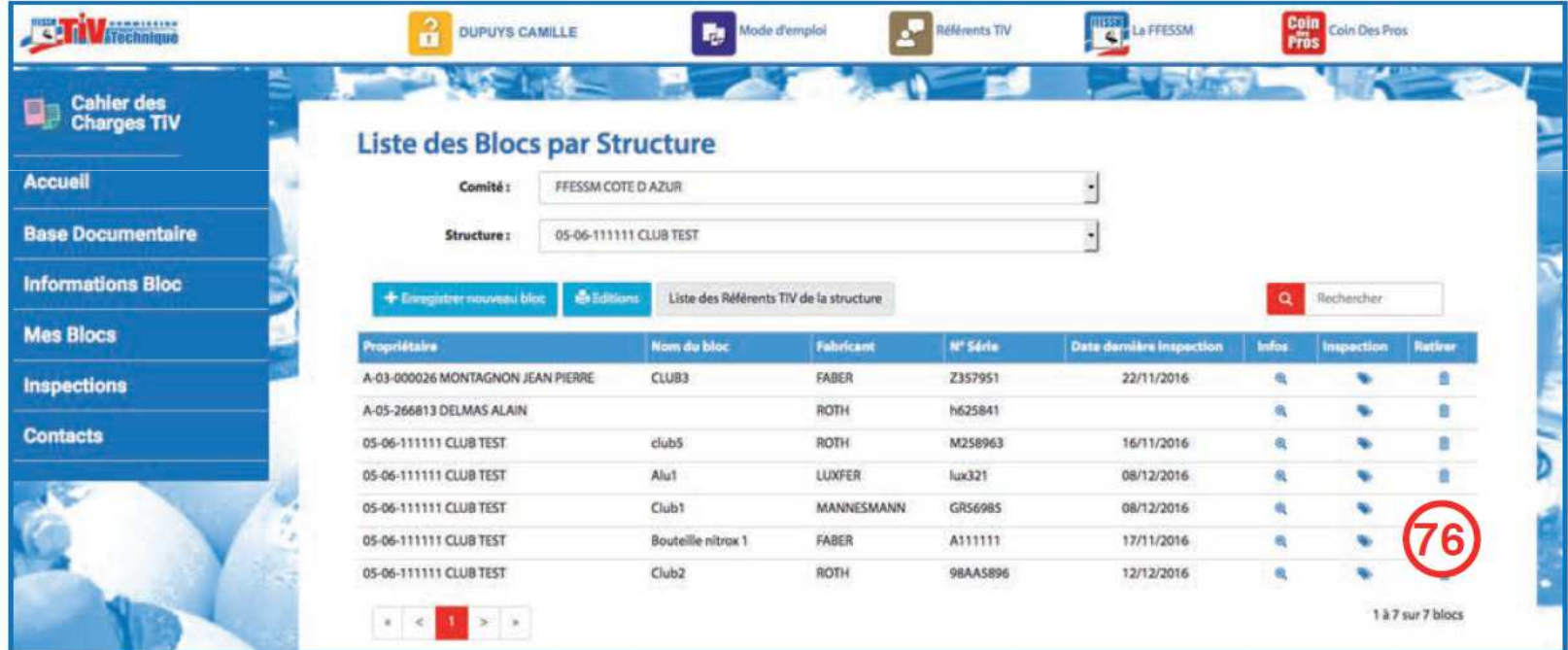

La fenêtre de confirmation s'affiche

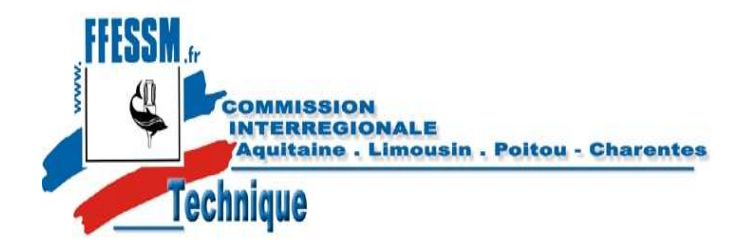

https://tiv.ffessm.fr

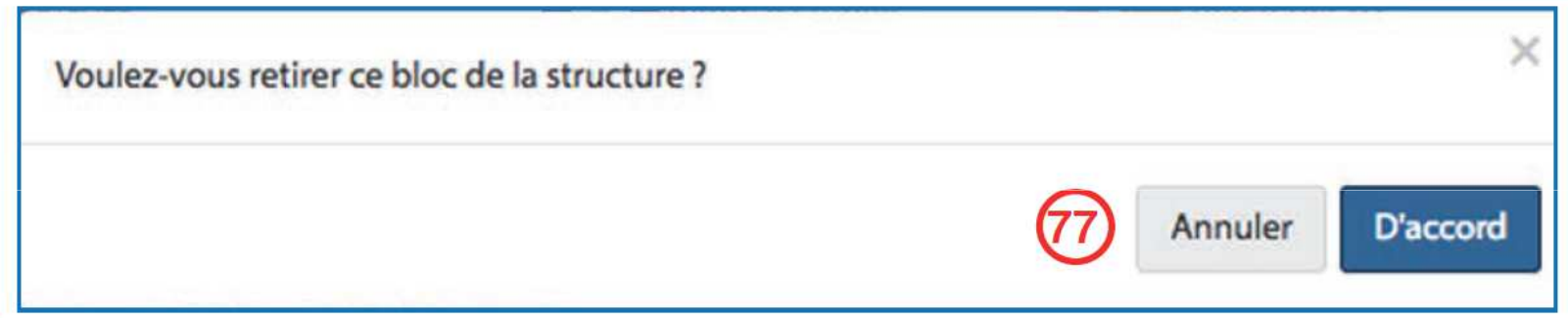

Cliquez sur «D'accord pour confirmez la suppression.

Le bloc est supprimé des blocs attachés à la structure mais son historique reste en mémoire. Il peut être réaffecté à cette structure ou à une autre par recherche à l'aide du nom du fabricant et du numéro de série grâce au menu «Enregistrez un nouveau bloc».

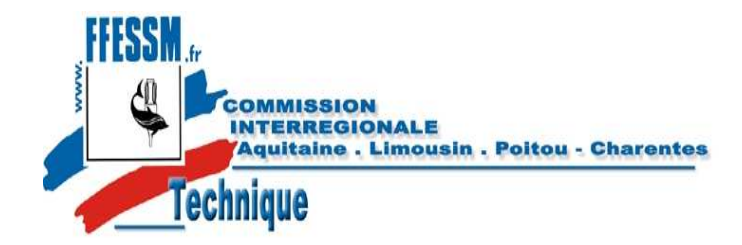

https://tiv.ffessm.fr